**Лабораторная работа № 2. Проект – разработка простого AR-Приложения для Androidустройства (смартфон, планшет и пр.). Создание в графическом редакторе Unity 3D сцены дополненной реальности: визуализация 2D-Изображения.** 

**Объекты ДР – это объекты проекта, создаваемого с помощью средств платформы Vuforia.** 

## **Введение.**

Работа по созданию приложений ДР заключается в заведении проекта и объектов проекта (Контент) в **Vuforia**, а разработка 3D-сцен для объектов этого проекта осуществляется в **Unity 3D**. При этом **Vuforia** отвечает за идентификацию проекта через **License key** (см. ниже), а привязка к будущей сцене виртуального 2D- или 3D-объекта (например, 3D-модели, плоских изображений, видеоклипов и пр.) будет осуществляться через определяемую в **Vuforia** метку (**Target**). Допустимые в используемой в Лабораторном практикуме версии **Vuforia Engine** типы таргетов были подробно рассмотрены в Описнии ЛР№2, Часть 1.

**ВАЖНО!!** → вся работа c **Vuforia** (с проектом, объектами) осуществляется через **web**интерфейс, иными словами, **Vuforia** является облачным приложением. А работа с **Unity-3D** осуществляется непосредственно на компьютере разработчика, т.е. локально.

Связь между облачным ведением проекта (в **Vuforia**) и локальной проработкой сцен Приложения ДР должна быть выполнена за счет импорта подготовленных объектов проекта из облака **Vuforia** в среду редактора **Unity-3D**.

Рассмотрим типовую процедуру создания простого (игрового) **AR Приложения**.

**Предлагается разработать приложение ДР для Android-устройств, в котором при наведении камеры устройства на реальную метку (таргет – изображение, например, на бумаге, или на дисплее) пользователь в области воспроизведения на экране мобильного устройства (МУ) увидит другое, заранее подготовленное 2D – изображение.**

# **Предварительные условия для начала работы:**

- Интернет-соединение локального компьютера;
- Наличие аккаунта пользователя **Vuforia** (результат успешного выполнения **ЛР №1**);
- Установленная на компьютере разработчика система **Unity 3D** (результат успешного выполнения **ЛР №1**)**;**
- Заранее подготовленные изображения для метки (таргета) и контент (**2D-Изображение**);
- Кроме того, для формирования собственно приложения ДР на машине разработчика (**MSWindows 10/8.1/7**) необходимо убедиться, что установлен **Android SDK** – набор инструментальных средств для сборки **Android-**Приложений в чужой операционной системе. См. результаты выполнения ЛР №2, часть 1.

На сайте **<https://developer.vuforia.com/>** осуществляем вход с заведенными ранее логином/паролем. В результате получаем доступ к среде разработки **Vuforia** (облачное решение). Для ведения проекта средствами **Vuforia** необходимо выполнить две процедуры: получить **лицензионный код** на проект и сгенерировать метки (**Target**).

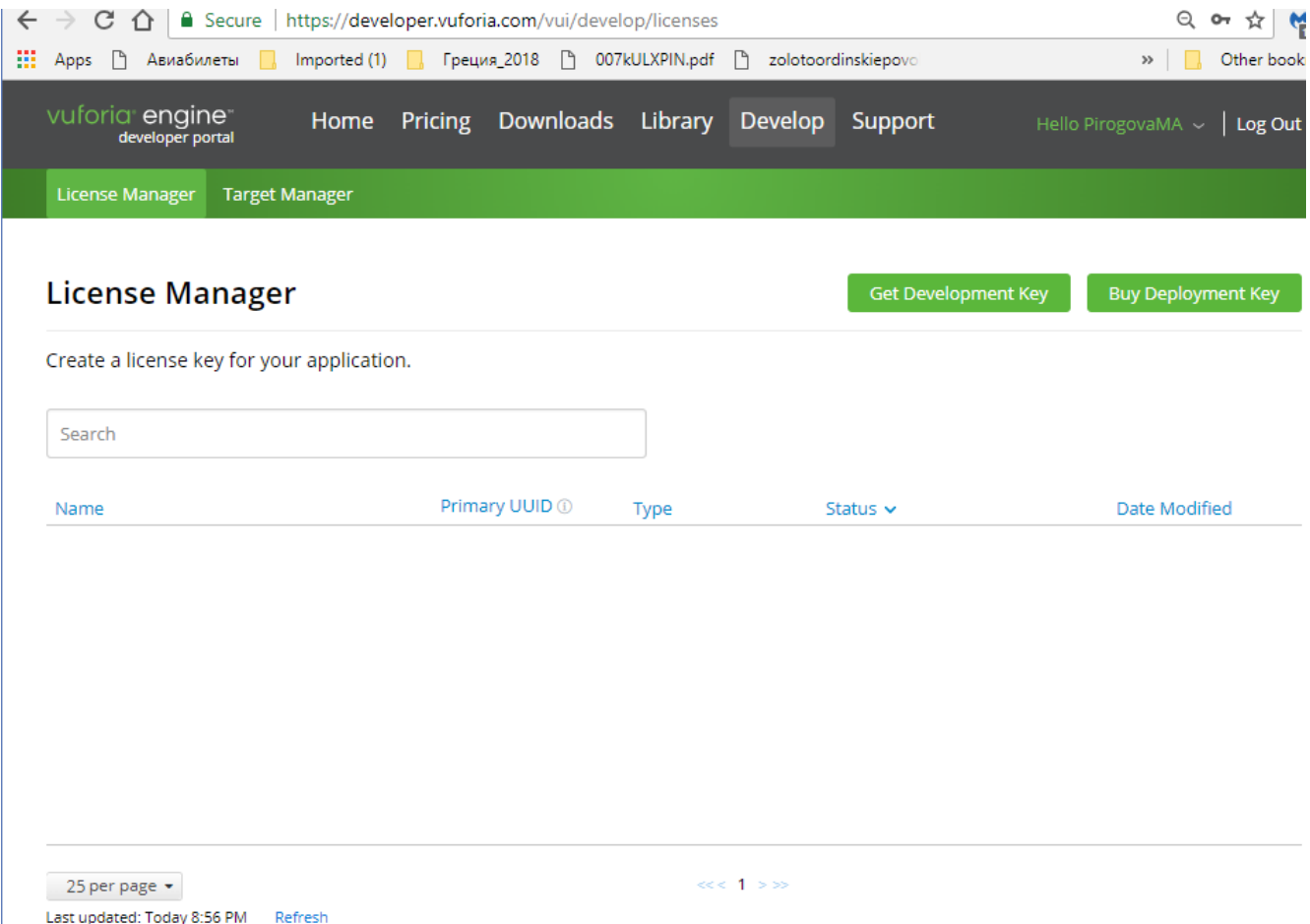

В открывшемся окне доступны две вкладки для последовательного выполнения этих процедур – **License Manager** и **Target Manager**. Если ни одного проекта еще не создано, то в открывшемся окне пусто.

**Шаги выполнения ЛР №2, часть 2 подобны тем же шагам в ЛР №2, часть1, особенности и различия в основном находятся в разделе 6.** 

**1.** Переходим в **License Manager.** Если вы хотите продолжать ранее созданный Проект (в нашем случае – **AR-001**), то воспользуйтесь уже сгенеренной лицензией → выберите проект  $\rightarrow$  в открывшемся окне видите лицензию  $\rightarrow$  сохраняете ее на локальной машине для дальнейшего использования. Если проекта еще нет, или вы хотите работать в новом проекте – повторите процедуру создания и получения лицензии, выполненную в предыдущей ЛР.

**ВАЖНО!!!** Одна лицензия Проекта в **Vuforia Engine** не запрещает разрабатывать несколько независимых Проектов в **Unity** под этой лицензией. В данном описании ЛР мы продолжаем работать в **Vuforia** - проекте **AR-001.** Вы можете создать новый с новым лицензионным ключем.

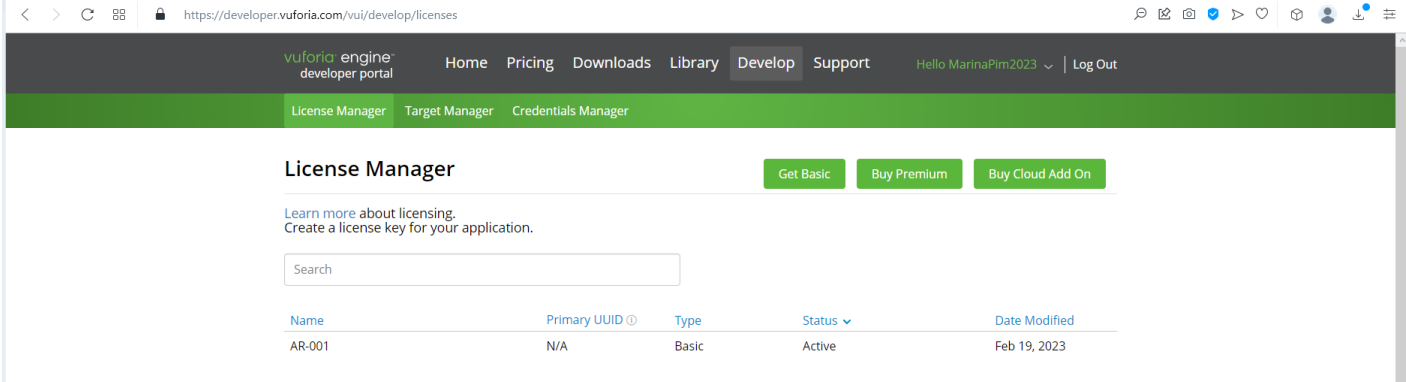

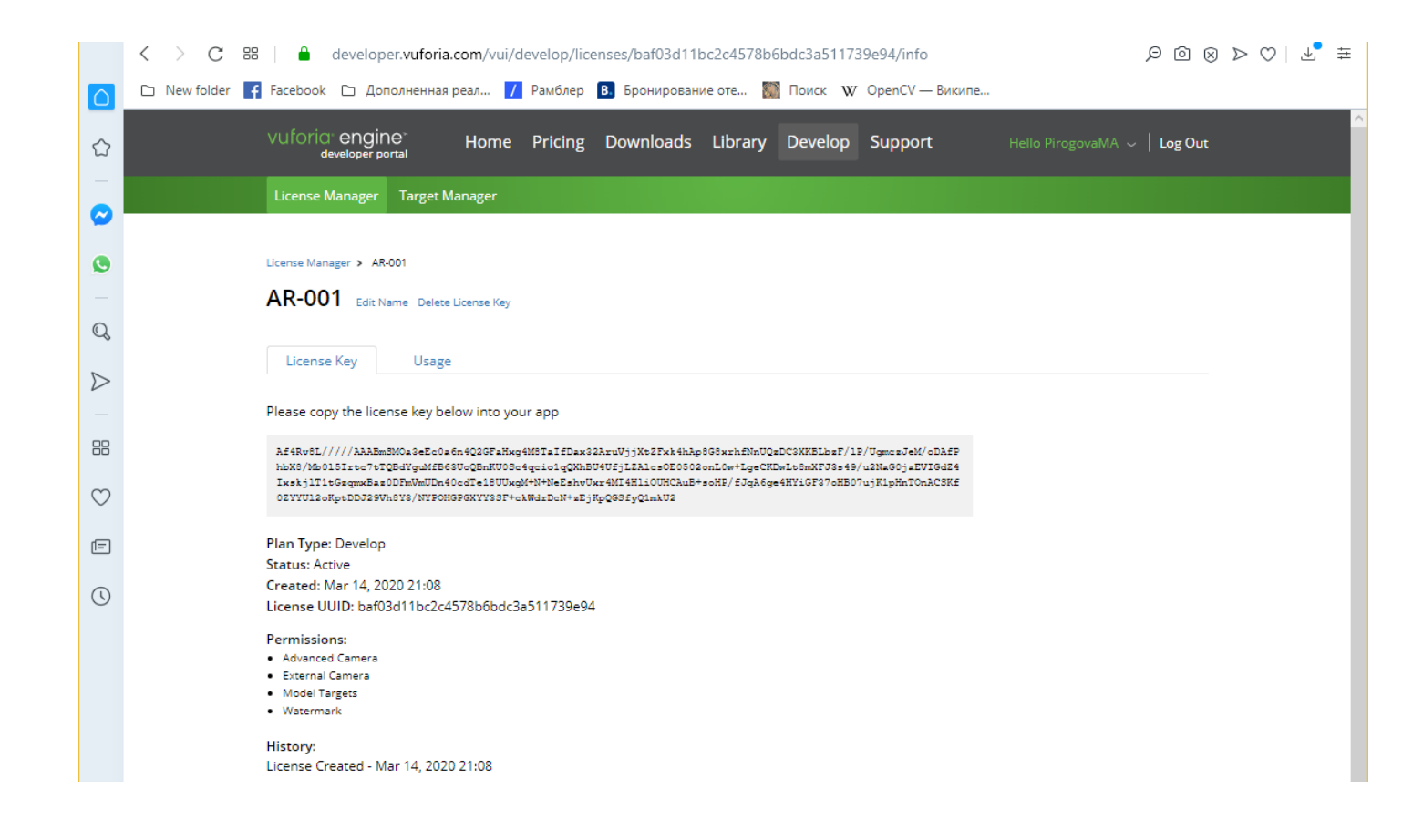

**НАПОМИНАНИЕ** → Полученный лицензионный ключ необходимо скопировать и сохранить в любом текстовом редакторе (хороший стиль - не **Word!!**) для дальнейшего его использования в среде разработки (редакторе) **Unity 3D** на вашем локальном компьютере.

**2.** Переходим в менеджер меток – **Target Manager**:

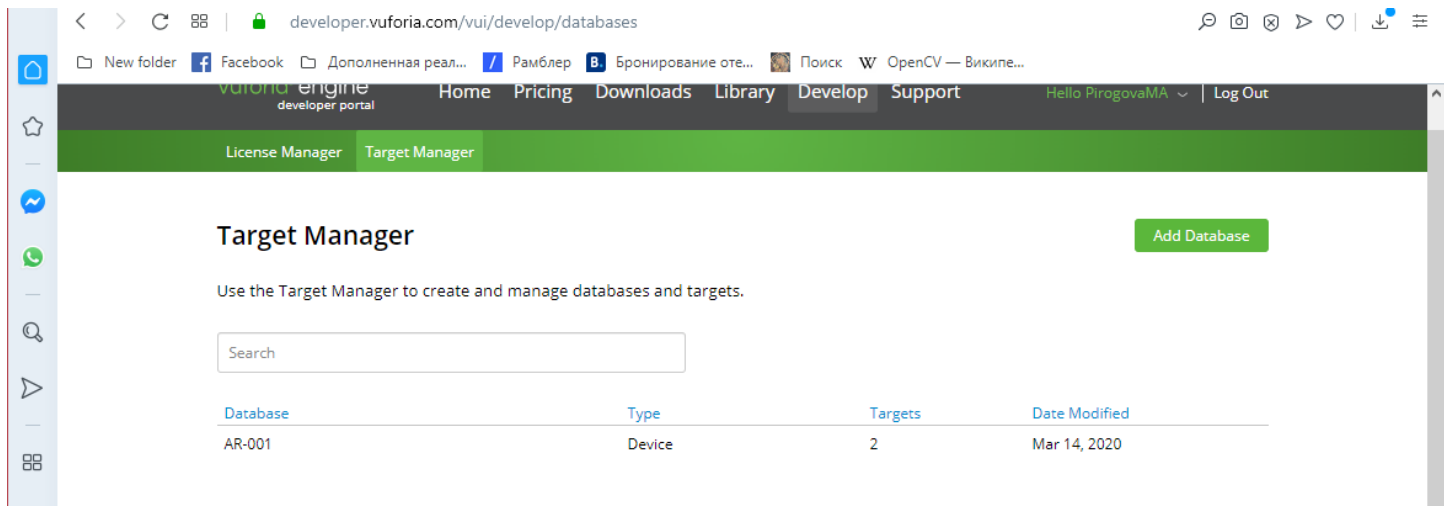

## База данных меток для **Vuforia-**проекта **AR-001** уже создана:

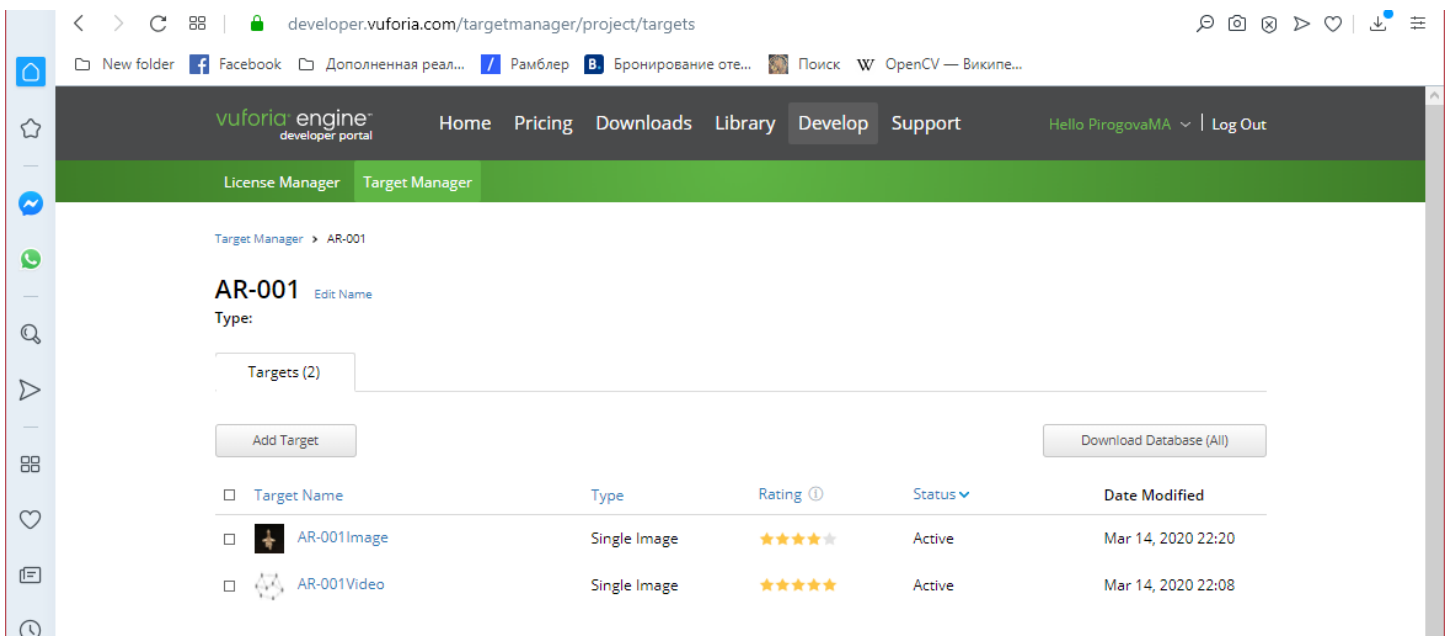

Можно использовать в этой ЛР уже созданные таргеты или добавить новый. В предыдущей ЛР в проекте **AR-001** мы уже создали таргет для второй части ЛР№2. Это файл - **AR-001Image.**  Если вы хотите добавить еще один таргет – используйте кнопку **Add Target** и заново выполните загрузку БД таргетов (**Download Database (ALL)**), как это описано в ЛР»2, часть1.

Если вы создаете БД таргетов заново или добавляете в уже имеющуюся БД еще один таргет – см. Описание Предыдущей ЛР.

Не забывайте, что в результате описываемых процедур (на каком бы шаге вы их не делали – здесь, или в предыдущей ЛР), формируется образ Базы Данных **Vuforia**-Проекта (у нас - **AR-001)** для работы в среде **Unity 3D** в специальном формате - **.unitypackage**, который выгружается из облака **Vuforia** для сохранения в локальной файловой системе.

В результате выполнения двух описанных процедур мы получили из облака **Vuforia** для локальной работы в **Unity 3D** следующие ресурсы:

- Лицензионный ключ;
- Базу данных меток два таргета: **AR-001Video.jpg, AR-001Image.jpg;**
- Заранее подготовленные объекты контента для воспроизведения их на экране **Android**устройства в Приложении ДР: на данном этапе это **2D-Изображение** в формате **.jpg** – файл **AR-001ContentImg.jpg.**

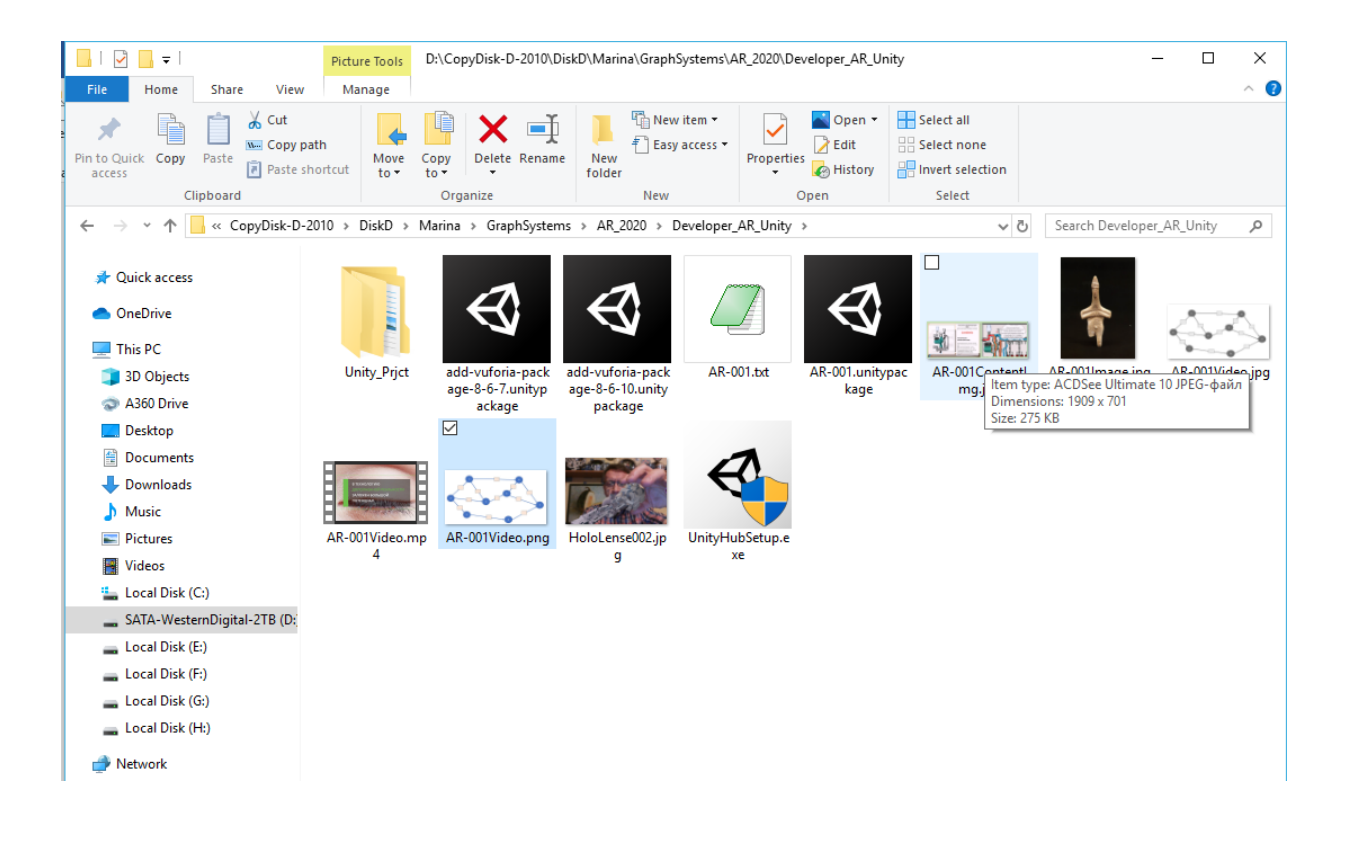

## **3.** Стартуем приложение **Unity 3D.**

Вы увидите в открывшемся окне заведенный в первой части ДР№2 ранее проект.

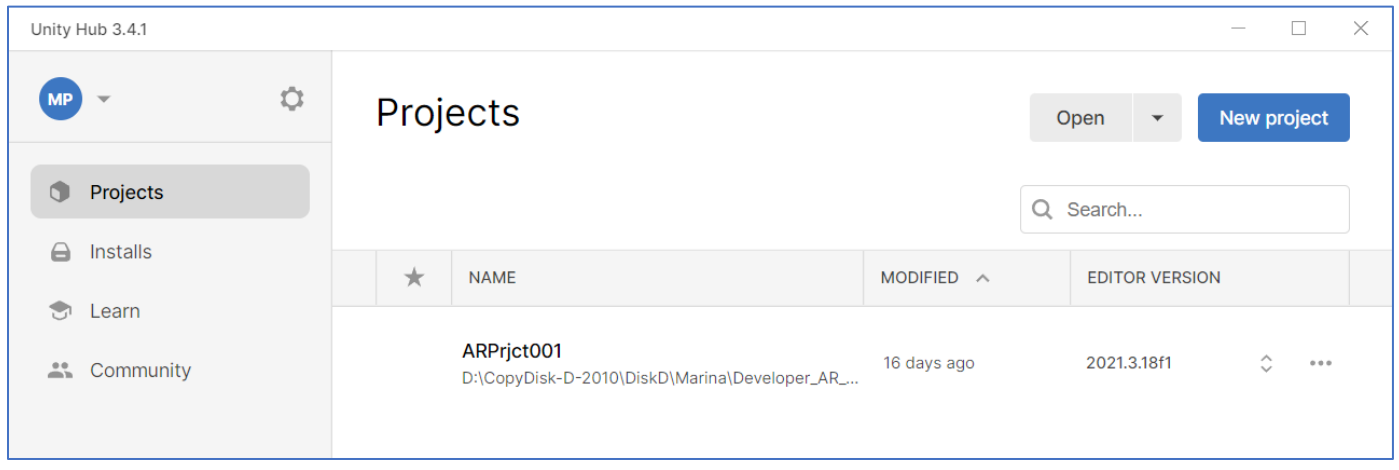

На данном этапе возможно:

- Продолжать работу в созданном ранее проекте **ARPRjct001**;
- Создать новый проект нажатием клавиши **New project** см. описание ЛР №2, часть 1;

Для выполнения ЛР №2, Часть 2, создадим новый проект **ARPRjct002 -** → **Create project**

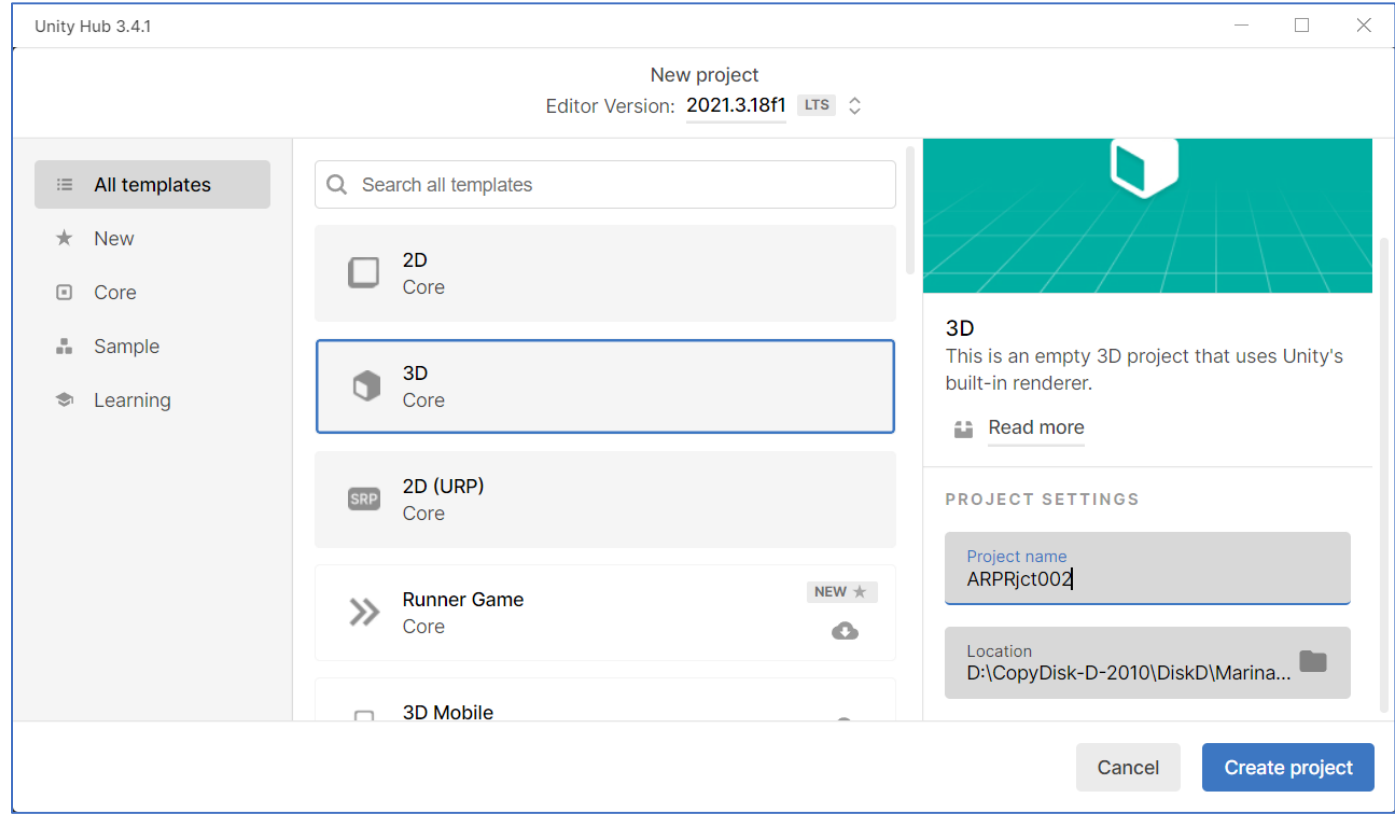

# **ВАЖНО!!**

Можно было в рамках старого проекта **ARPRjct001** стартовать новую сцену: **File**→**New Scene.**  При этом объем проекта естественно будет возрастать.

Документацию по работе в редакторе – см. по ссылке:

**<https://docs.unity3d.com/Manual/LearningtheInterface.html>**

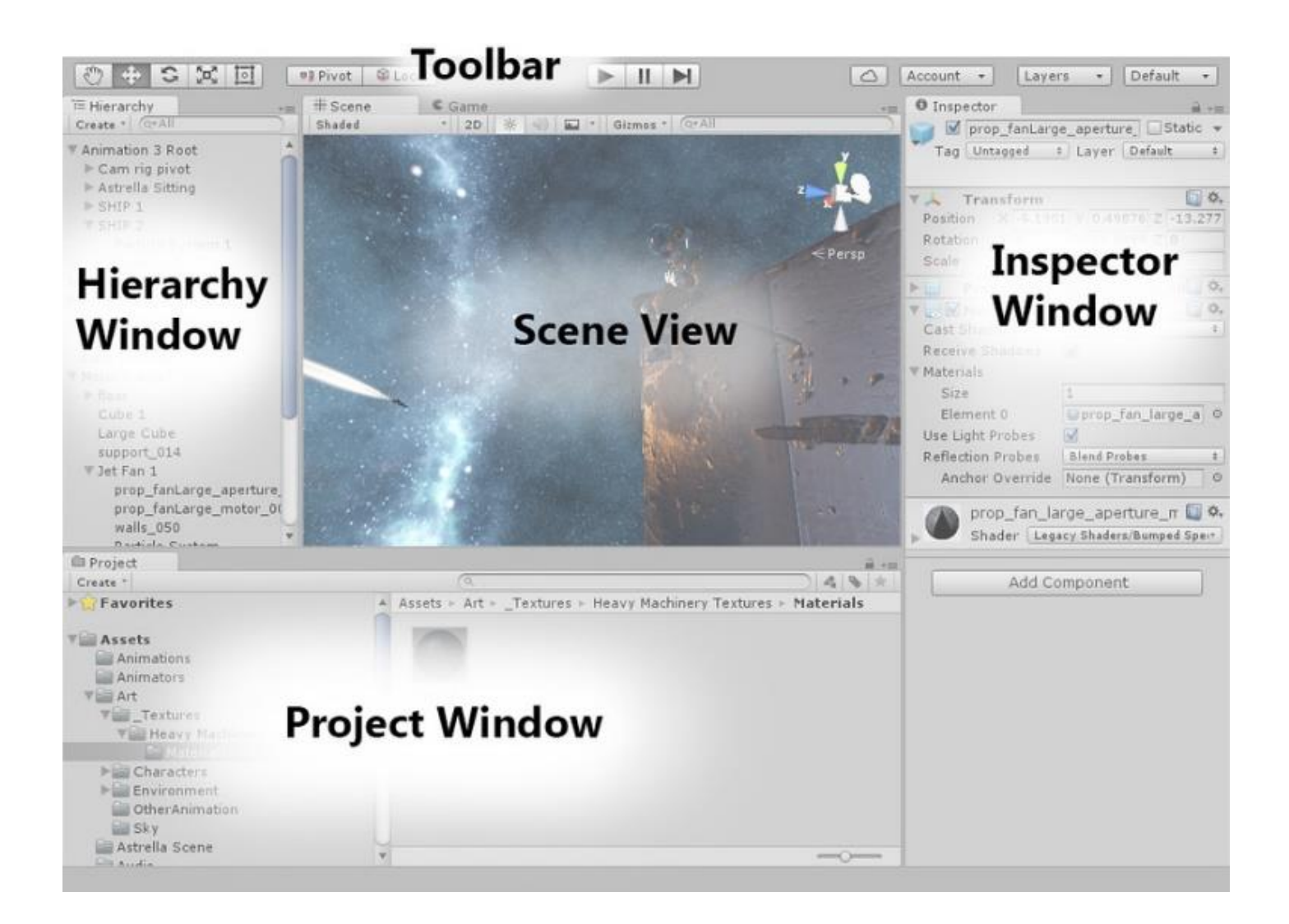

**Обратите внимание** - начальные действия по организации среды игрового движка **Unity 3D** для нашего проекта (Приложение ДР) происходят с использованием закладки **Scene** (область **Scene View**) и группы элементов линейки **Toolbar**, объединенных в группу с названием **GameObject**.

Без дополнительных настроек редактор **Unity 3D** работает в режиме виртуальной реальности. По условиям Задания ЛР наше **Android**-устройство в Проекте должно работать в режиме **Дополненной реальности**. Как отмечалось выше, за режим ДР отвечает **Vuforia**. Это означает, что в список объектов **Unity 3D** необходимо добавить специфические объекты **Vuforia**. А работу с ними поддержать действующими лицензиями **Vuforia**.

Последовательность шагов для организации совместной работы **Unity 3D** и **Vuforia Engine** (подгрузка в **Unity 3D** файлов типа **.unitypackage)** может происходить в актуальных версиях обоих продуктов разными способами. Один из них, рекомендованный в документации от компании разработчика **Vuforia Engine** на сайте **[https://developer.vuforia.com/](https://mail.mpei.ru/owa/redir.aspx?REF=m0tReph_TNYFcvdqaFYNznxW6fMgzUobIqL9-r5Tt5PMXbBRHBTbCAFodHRwczovL2RldmVsb3Blci52dWZvcmlhLmNvbS8.)** → в разделе **Library** → **Getting Started** → **Development Environments** → **Unity** был подробно разобран в **разделе 3. Описания ЛР№2 Часть 1.**

Во вновь созданном проекте **ARPRjct002** для выполнения задания данной ЛР эти шаги необходимо повторить.

Убедимся, что у **Unity 3D** появились новые **Game Object** из пакета **Vuforia**:

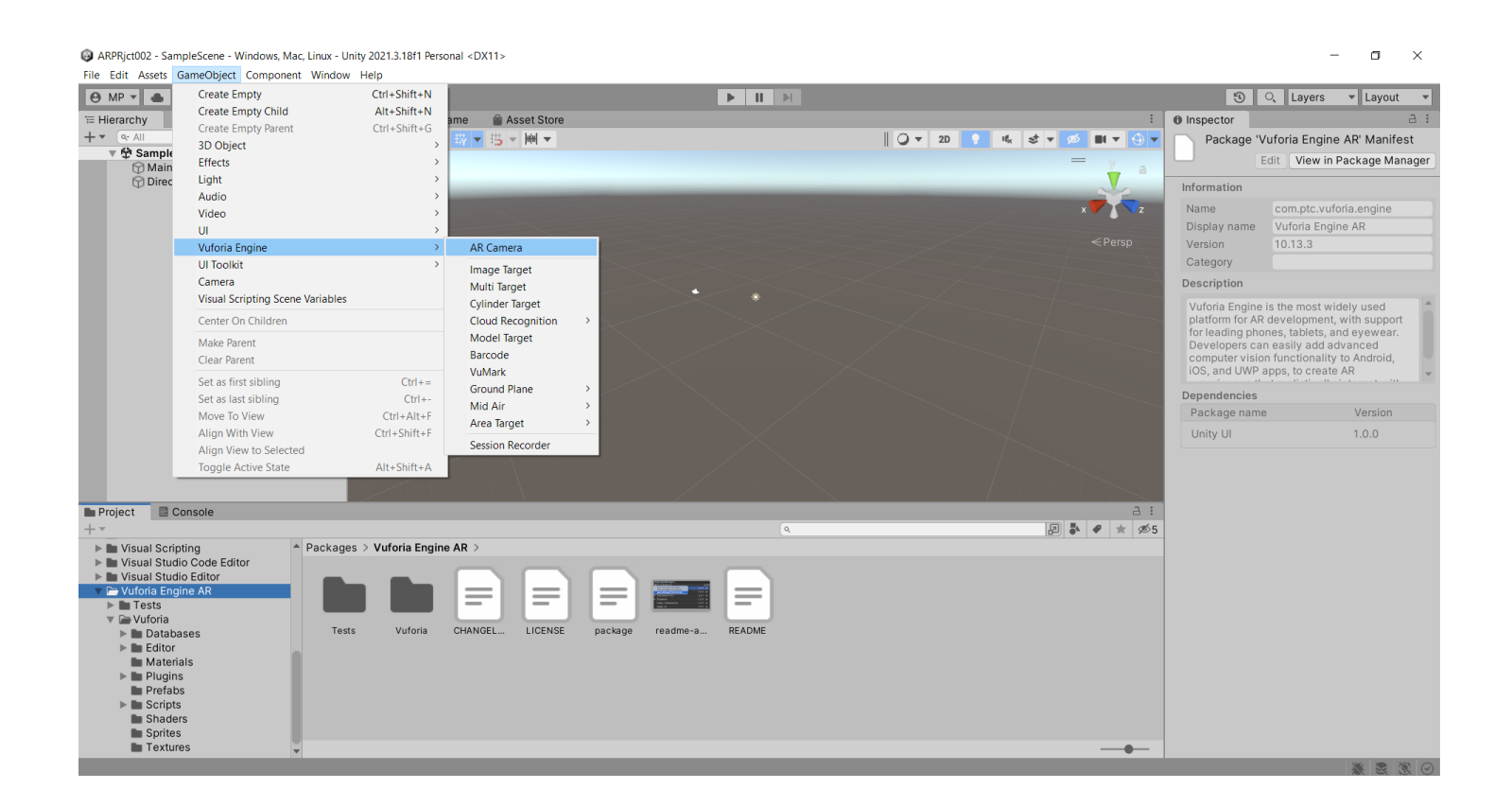

Т.о. базовые настройки для работы **Unity 3D** с **Vuforia** выполнены.

**4.** Создание Приложения ДР в среде **Vuforia + Unity 3D** для просмотра **2D-Изображения**.

В разрабатываемом Приложении ДР **Main Camera** редактора **Unity 3D** не позволяет выполнять визуализацию реального окружения, а работает только с **виртуальными объектами сцены в виртуальном пространстве**.

Для работы в режиме ДР необходима «камера», способная выполнять визуализацию виртуальных объектов сцены на фоне реального окружения. Для переключения нашего проекта из режима виртуальной реальности в режим Дополненной реальности заменим в наборе

иерархических объектов (область экрана редактора **Hierarchy**) камеру **Main Camera** на камеру дополненной реальности из набора настроек **Vuforia**.

Для этого выполним следующие вызовы:

## • **Game Object** → **Vuforia** → **AR Camera**

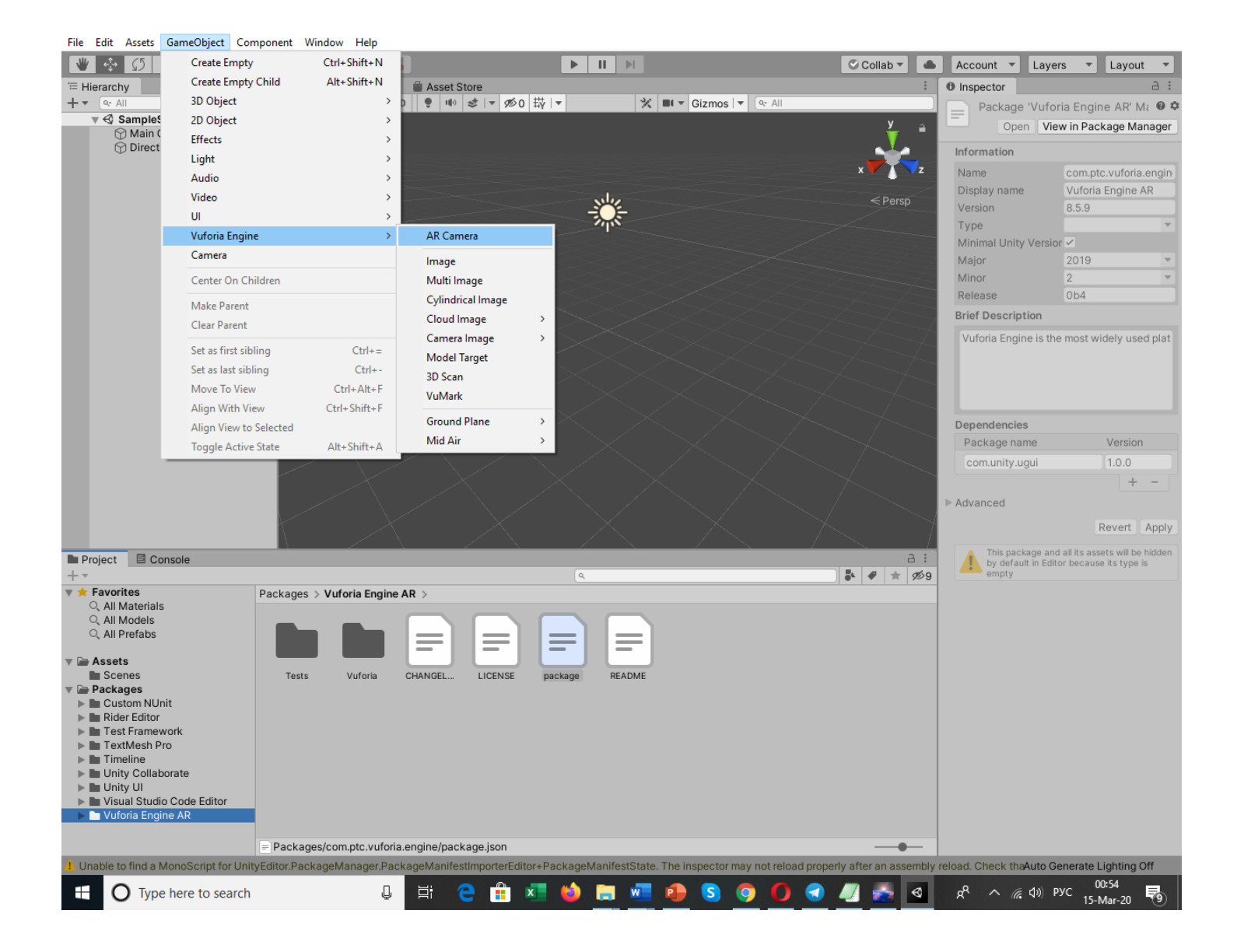

В области **Hierarchy** появляется **Vuforia**–объект **ARCamera.**

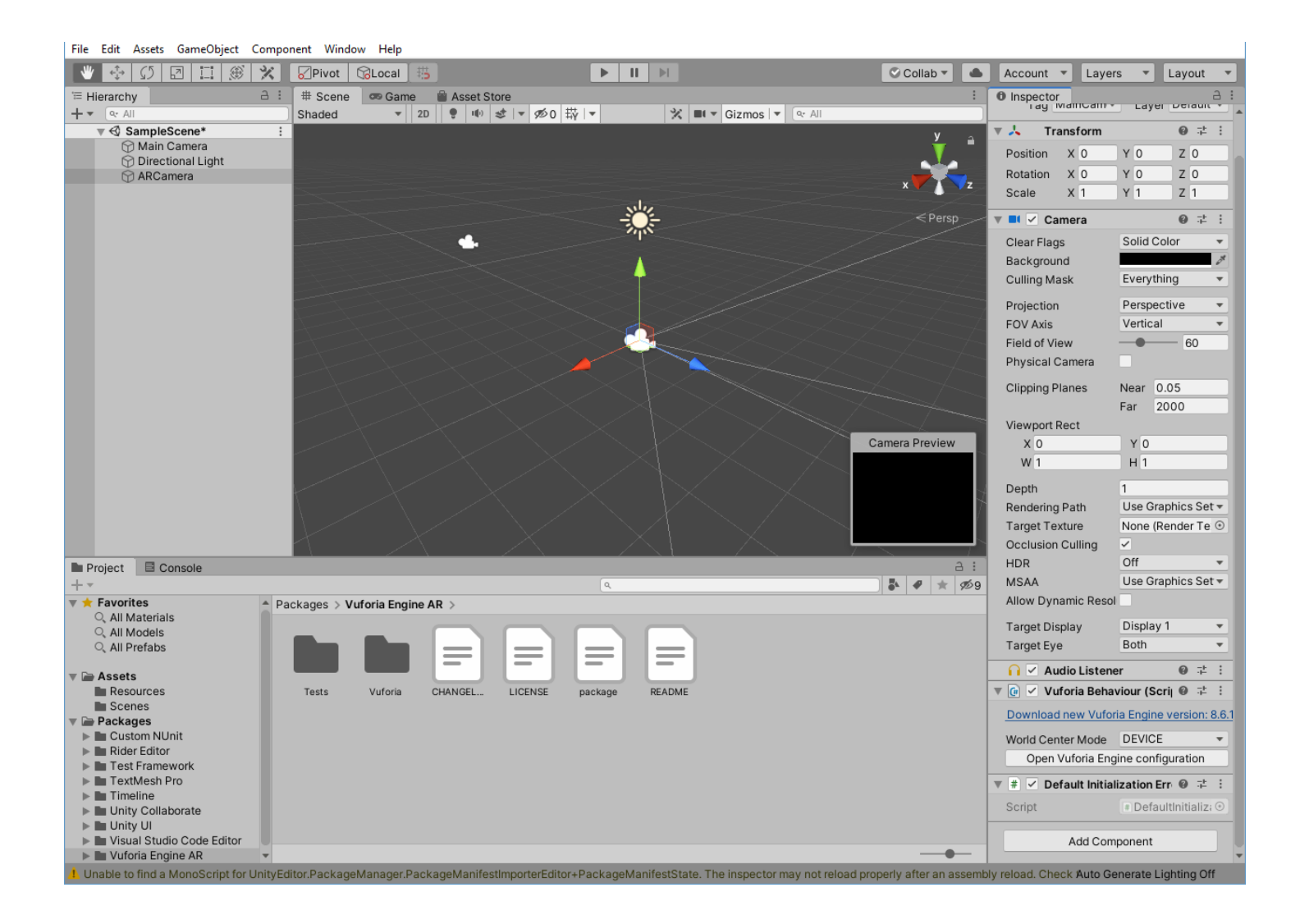

Для работы с объектами **Vuforia** необходимо перевести их под действие сгенерированной вами выше лицензии. Делать мы это будем через верхний уровень объектов **Vuforia**. Установленный объект **ARCamera** является верхним уровнем иерархии всех объектов **Vuforia** разрабатываемой сцены:

• В области **Hierarchy** выбираем **ARCamera** → в области **Inspector** находим и выбираем поле **Open Vuforia Engine configuration.** Теперь в **Inspector'е** появилось окно ввода лицензии **App License Key:**

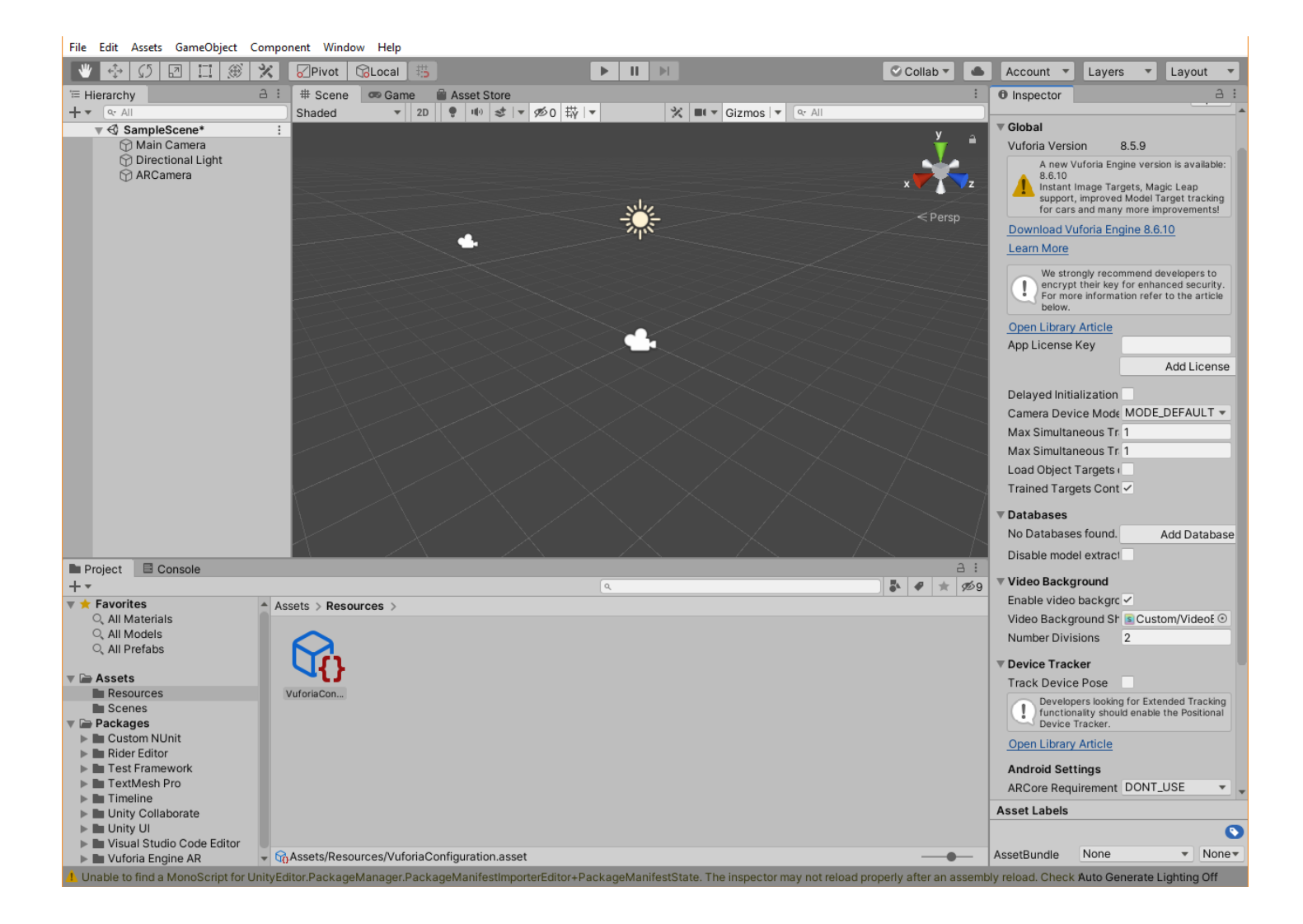

• Ранее на локальной машине вы сохранили текст лицензии (**license key**). Находим этот текст и копируем в это поле.

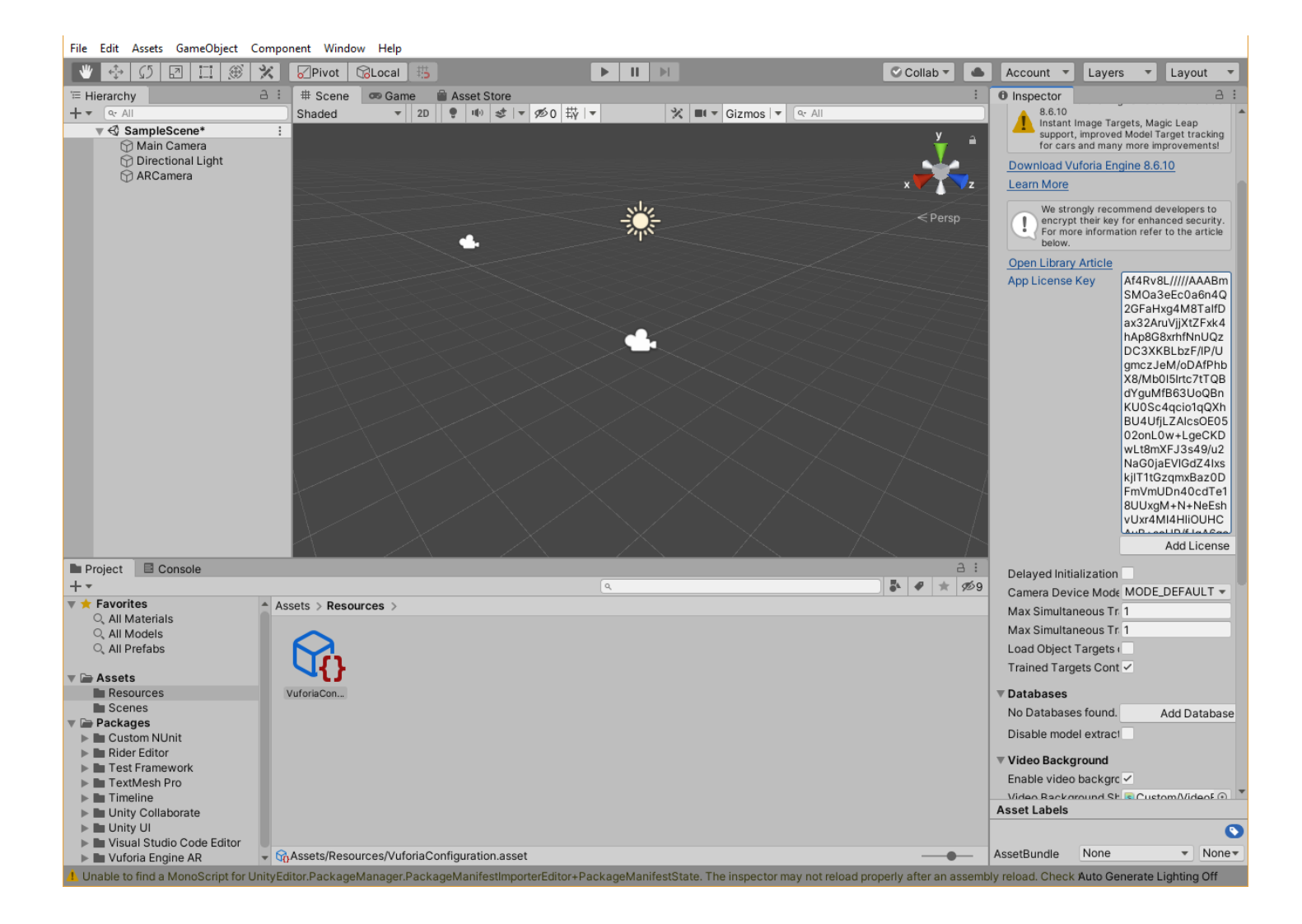

**ВАЖНО!!** Если Вы выберете на этом этапе поле **Add License**, то вновь попадете на этап ее генерации, который в данной ЛР был выполнен в первую очередь. Иными словами, лицензия автоматом не устанавливается при конфигурировании, ее необходимо скопировать в поле **App License Key**, предварительно сгенерив.

Но если вы забыли это сделать в свое время – здесь у вас есть возможность исправить эту ошибку.

## **Итак, лицензию вы установили.**

Теперь выполняем замену камеры: оставляем **AR Camera** и удаляем **Main Camera**. **Main Camera** должна быть удалена обычным способом – маркируем **Main Camera** в меню иерархии и выбираем в падающем контекстном меню (**RMB**) функцию **Delete**.

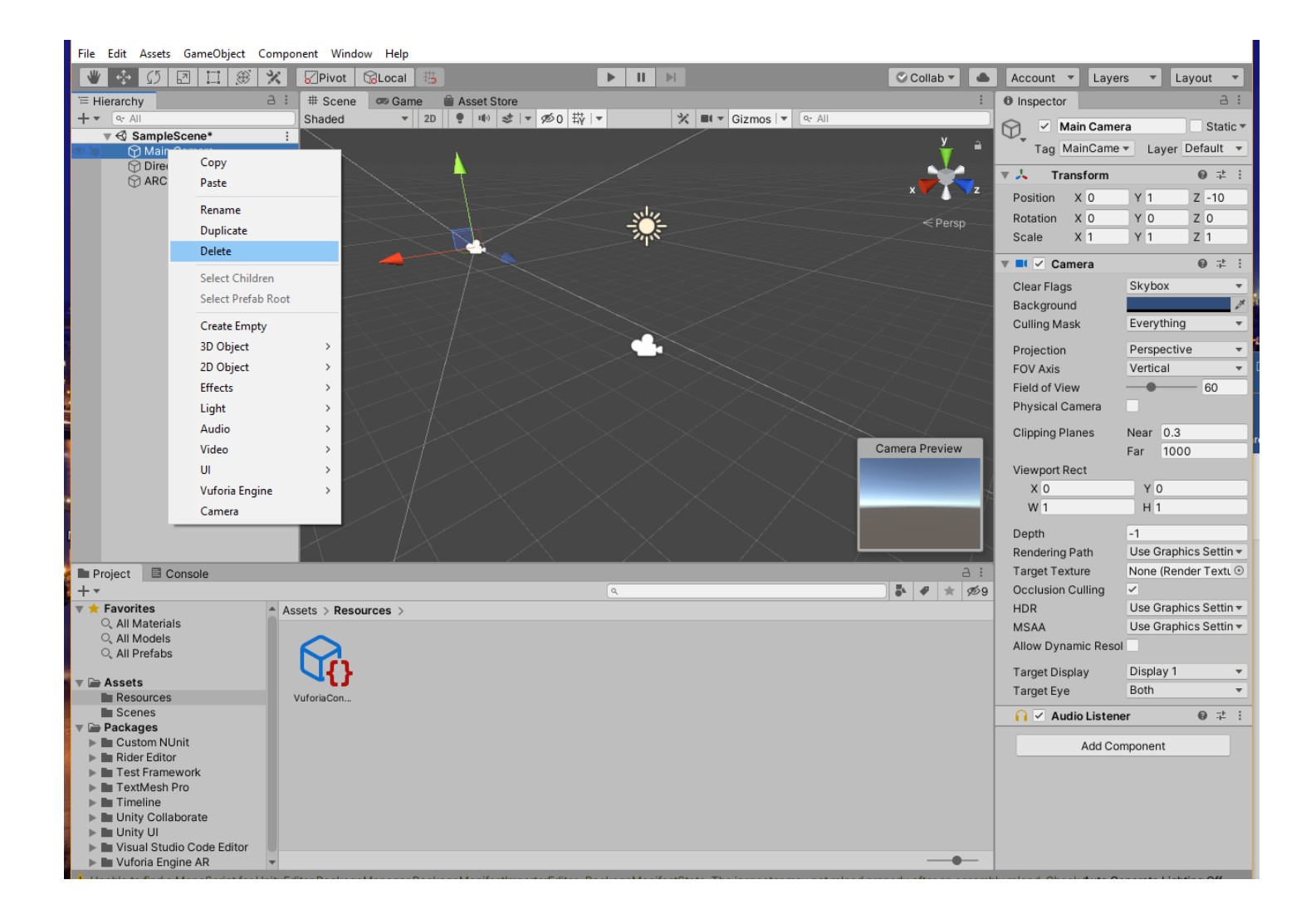

В результате в **Hierarchy** остается только одна камера, свойства которой отображены в области **Inspector**.

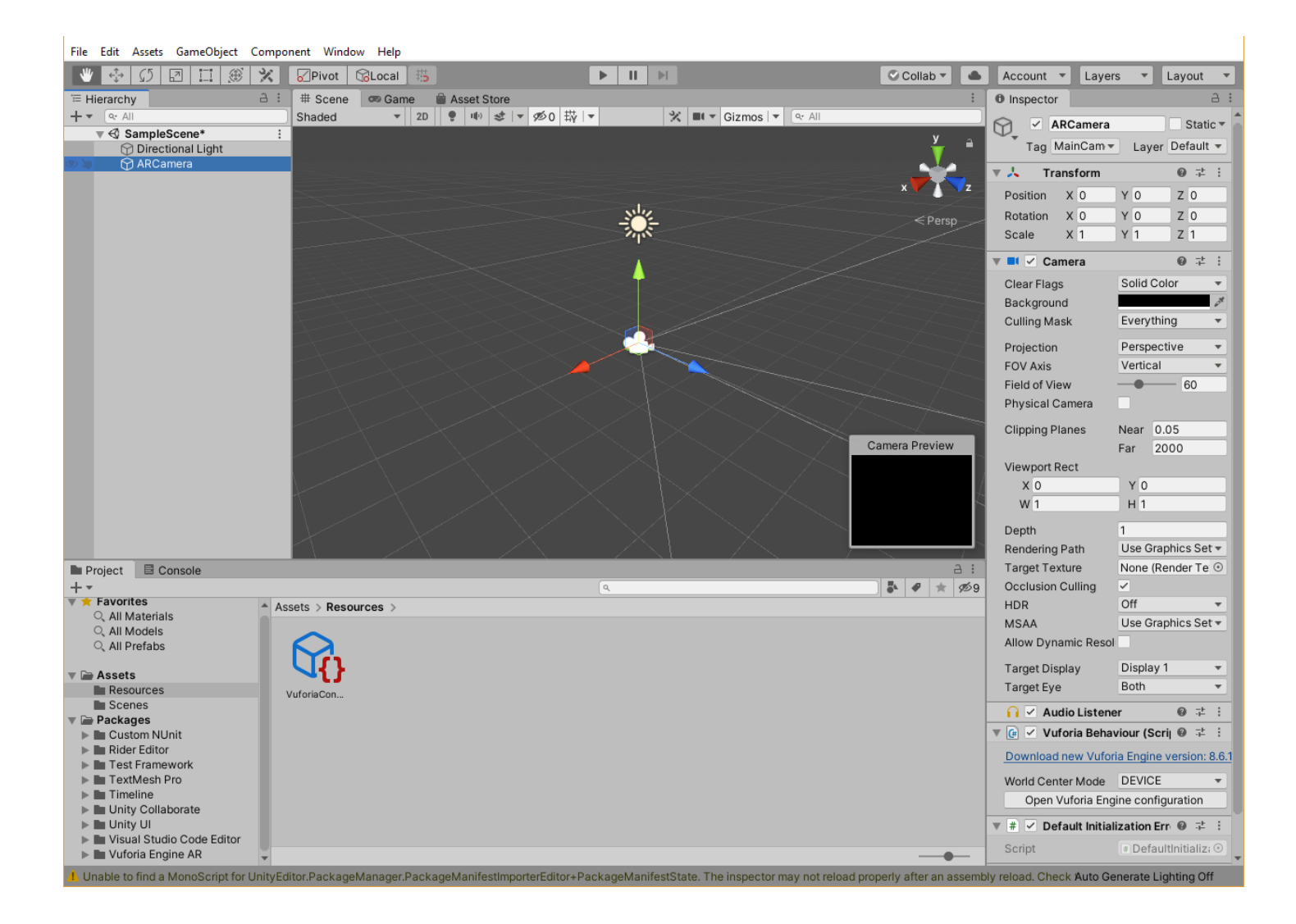

**5.** Далее необходимо загрузить Базу данных таргетов.

Для этого осуществляем вызовы в закладке **Game Object** → **Vuforia** → **Image**:

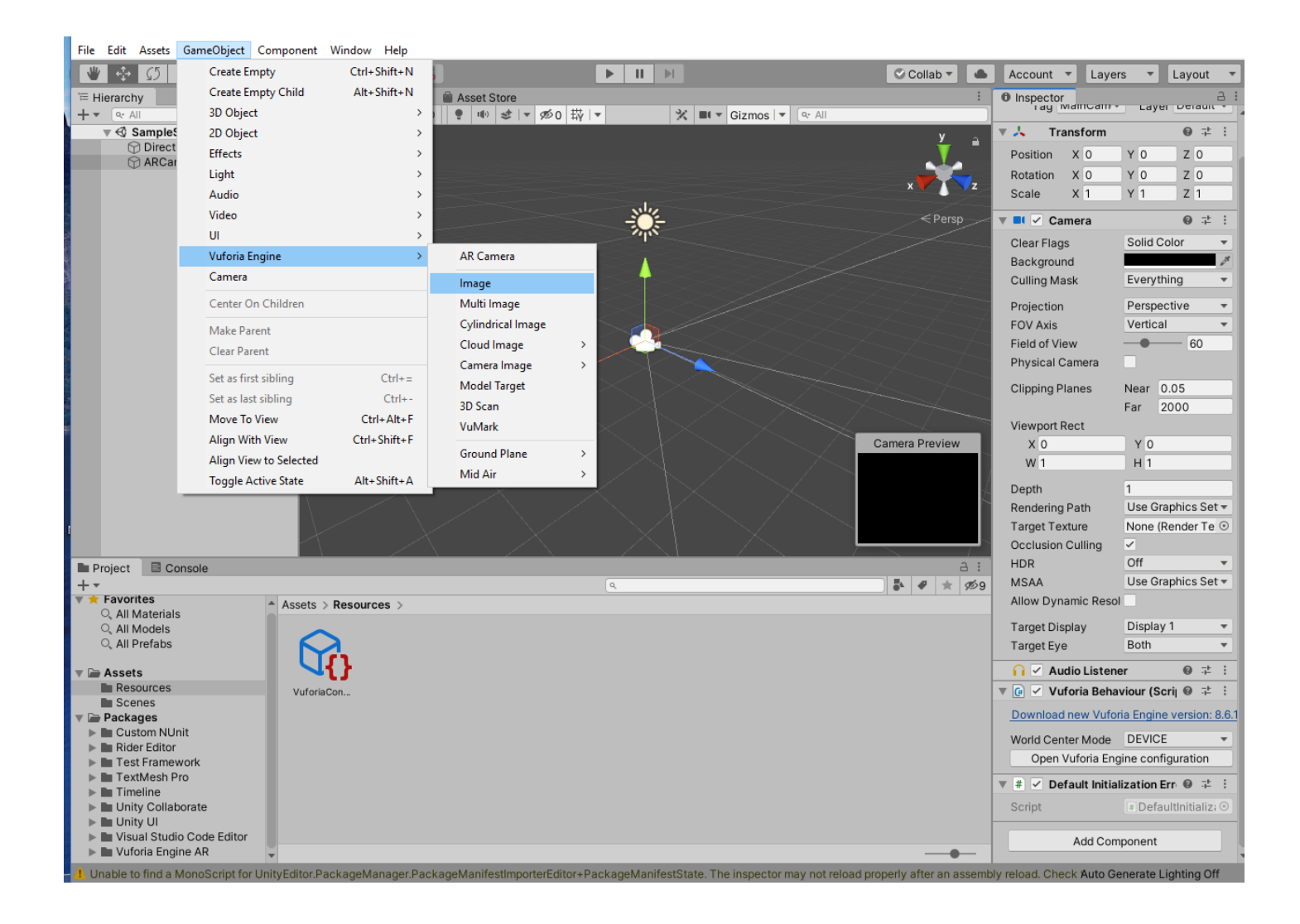

## Получаем сообщение:

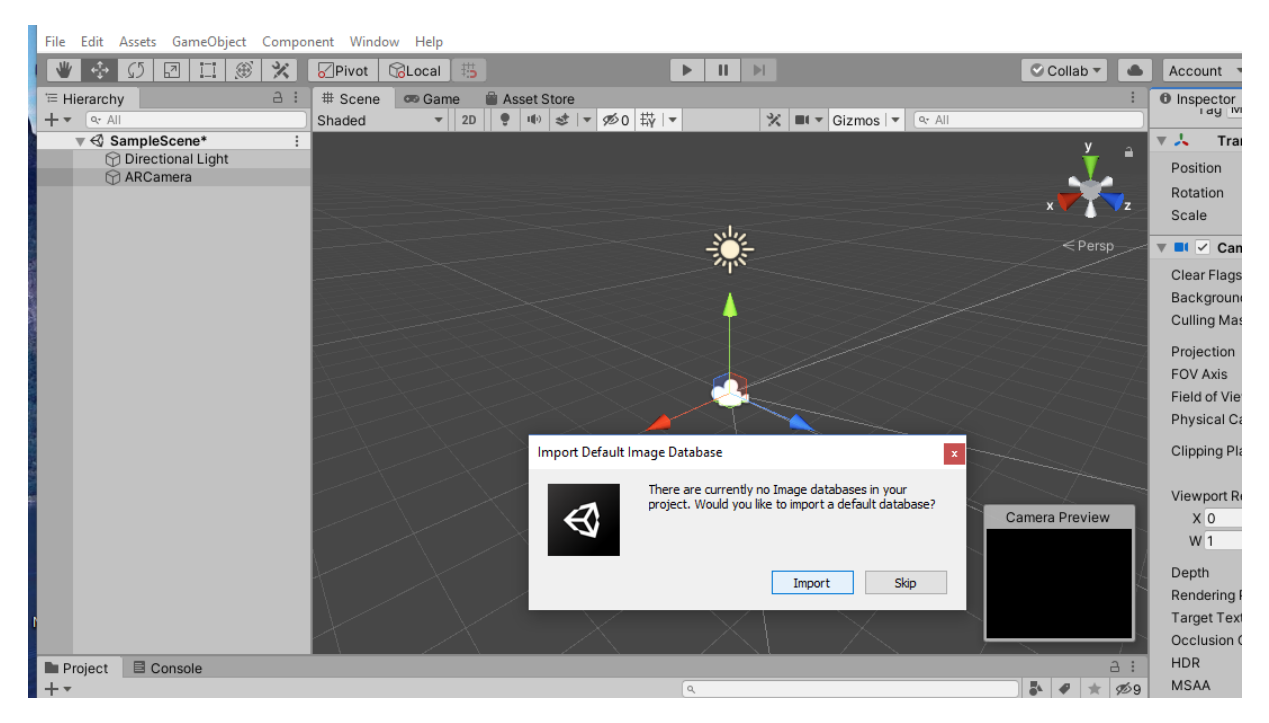

В появившемся запросе нажмите кнопку **Import.**

# В результате загружается БД таргетов по умолчанию (**«Астронавт»**).

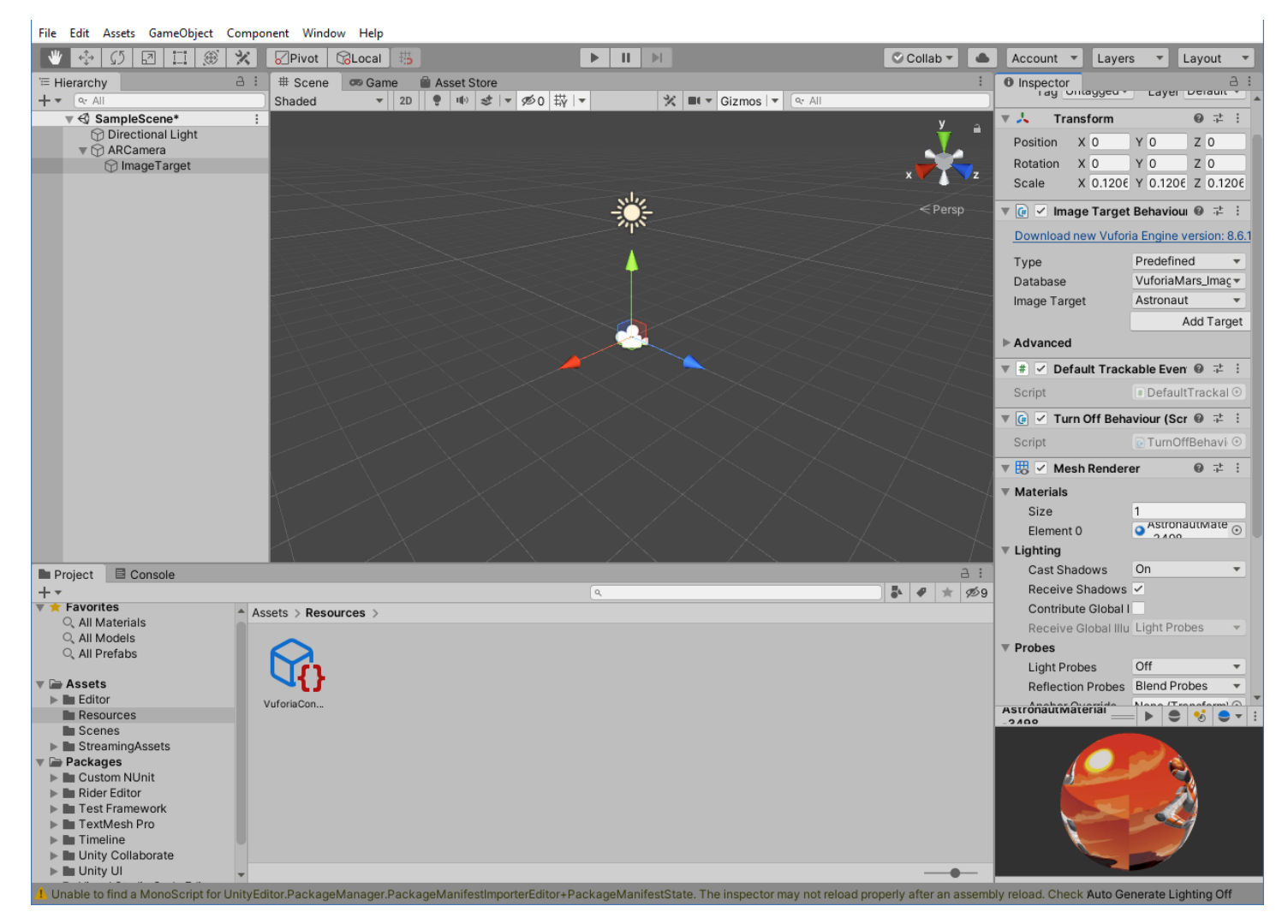

Добавляем подготовленную заранее БД таргетов в сцену нашего проекта **AR-001**.

Для этого в локальной файловой структуре находим эту ранее подготовленную БД таргетов (в конце шага 2 - **AR-001.unitypackage**), по правой клавише мыши вызываем контекстное меню работы с БД и выбираем действие (*ВОЛШЕБСТВО!!*) **Open with** → **Unity Editor**:

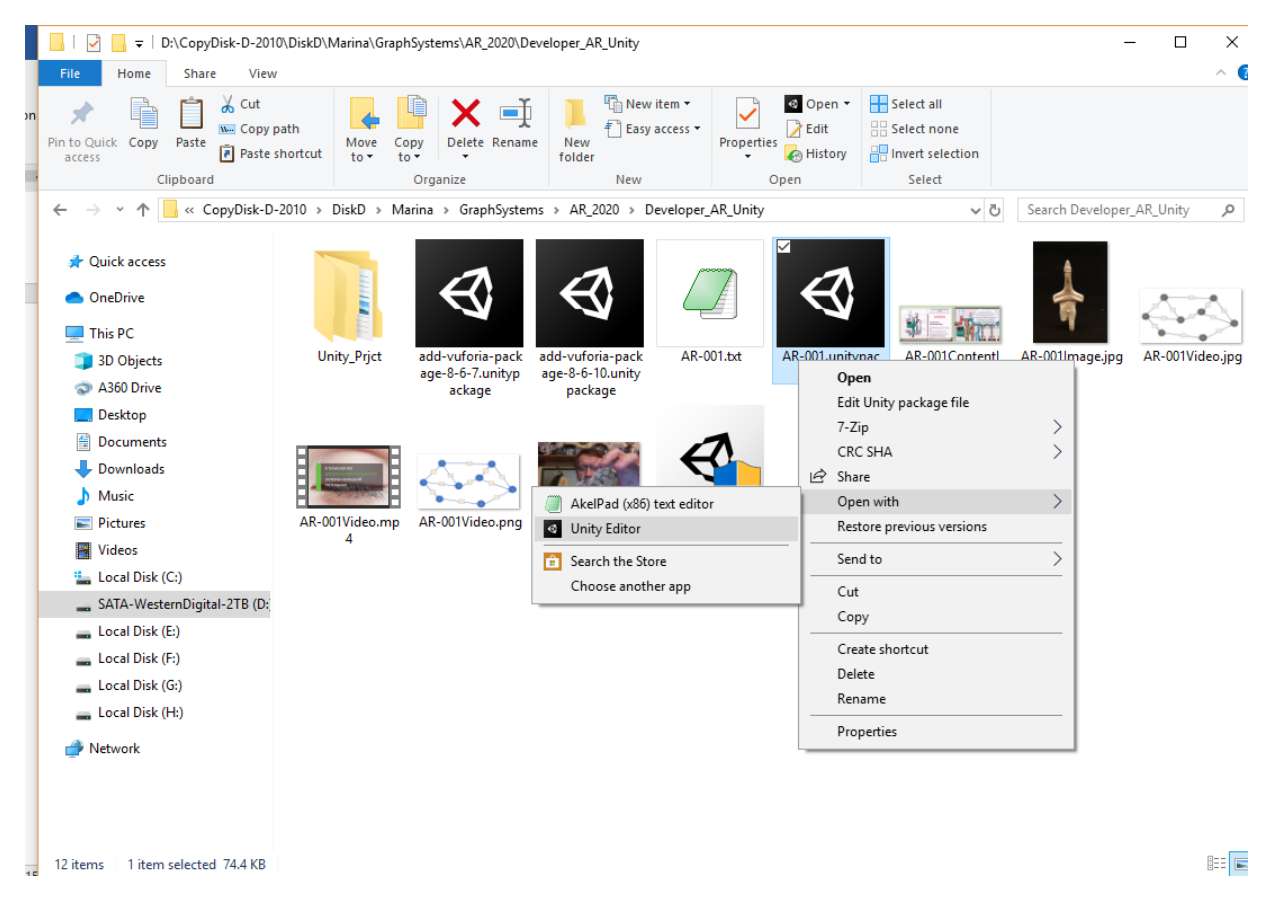

В результате в окне среды **Unity 3D** появляется диалоговое окно импорта БД таргетов:

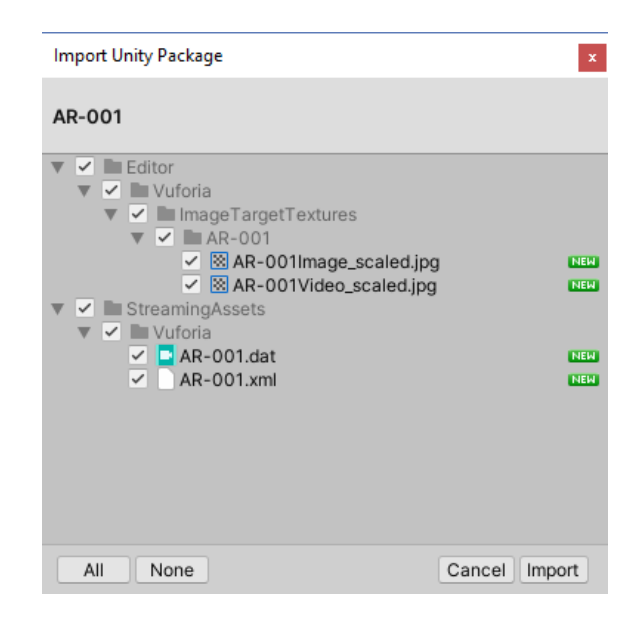

Выполняем импорт нашей БД таргетов проекта **AR-001** путем нажатия клавиши **Import**.

Проверить результат данного действия можно, выбрав в окне **Hierarchy** позицию **ImageTarget**. Далее, в проявившемся окне **Inspector** можно убедиться в наличии БД таргетов проекта **AR-001**, выбрав выпадающий список в области **Image Target Behaviour** → **Database**:

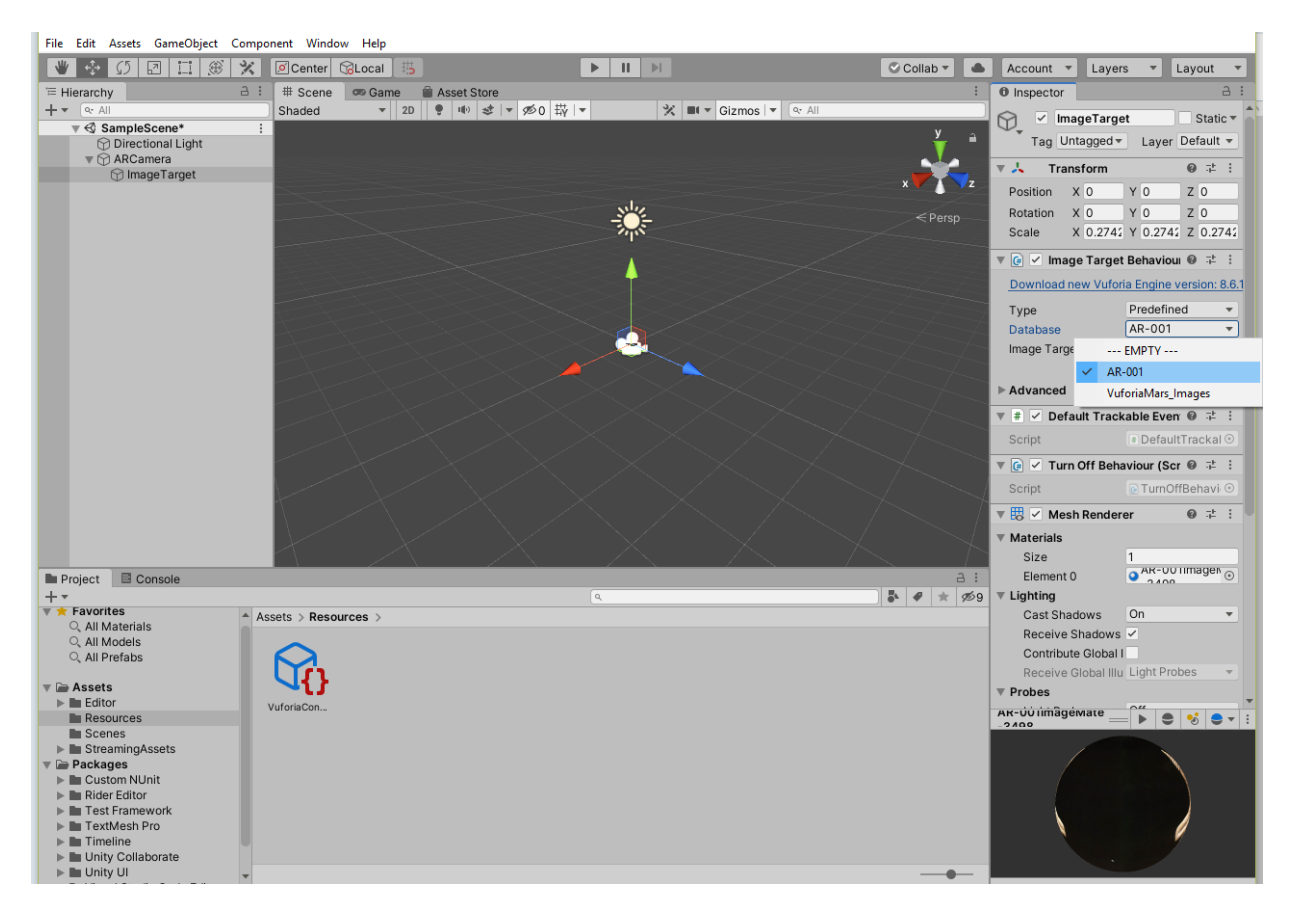

Из БД таргетов **AR-001** выбираем нужный нам **Image Target**, для данной ЛР это **AR-001Image.jpg**.

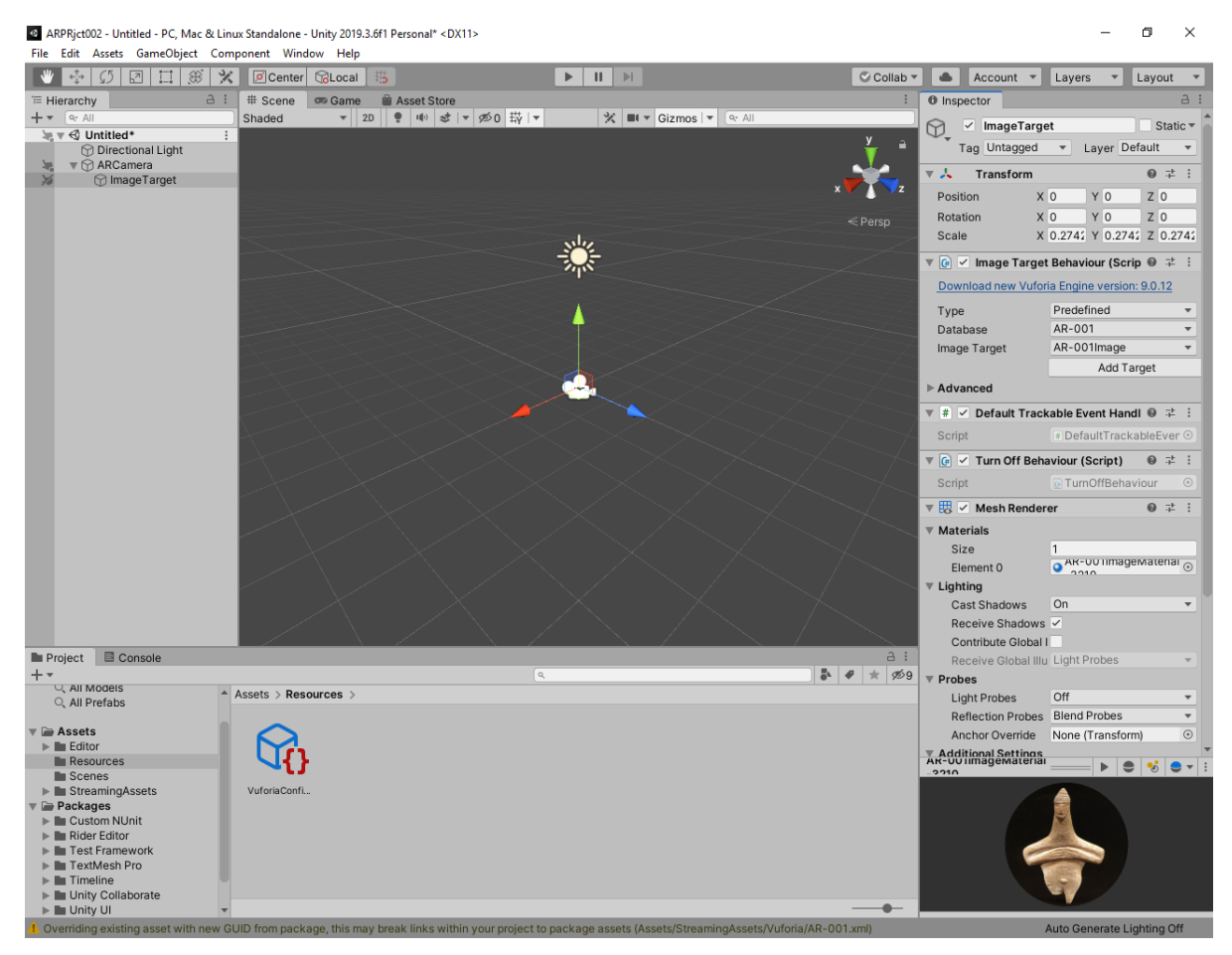

В интерфейсе **Unity 3D** 2021 в области **Inspector** для **Image Target** само изображение метки не обязательно. Мы его увидим при организации сцены.

Теперь в поле сцены имеются два интересующих нас объекта **Vuforia**:

# • **AR Camera** и

• **Image Target**.

Обратите внимание – при начальном размещении **Image Target** на сцене, его позиция (см. **Inspector** → **Transform**): 0,0,0. В точно такой же позиции находится и **ARCamera.** Как правило, после добавления объектов, и Image Target и ARCamera находятся на одном уровне иерархии.

Нам необходимо добиться правильного взаимного расположения камеры и таргета. Контролировать правильность выполнения этого действия можно в окне предварительного просмотра (выбрать **AR Camera** в области **Hierarchy**) в нижней правой части области **Scene View** – окно **Camera Preview**. Используйте ручки **Transform (Position, Rotation, Scale)** в области **Inspector** или аппарат **Gismo** или **Toolbar** для объекта **Image Target** (выбираются в **Hierarchy**). Хорошим результатом является тот, когда изображение **Image Target** занимает от 30% до 60% окна **Camera Preview**. Добейтесь этого.

Ниже приведен вариант взаимного расположения камеры и таргета, когда **ARCamera** смотрит фронтально на таргет, удаленный на расстояние «1» от камеры. Обратите внимание на значения **Transform** в области **Inspector** для обоих объектов (**ARCamera** и **Image target**).

На этом этапе рекомендуется перевести (методом **drag-n-drop**) объект **Image Target** в подчиненное положение к объекту **ARCamera** в области **Hierarchy** для закрепления найденного их взаимного расположения.

ARPRjct002 - Untitled - PC, Mac & Linux Standalone - Unity 2019.3.6f1 Personal\* <DX11>

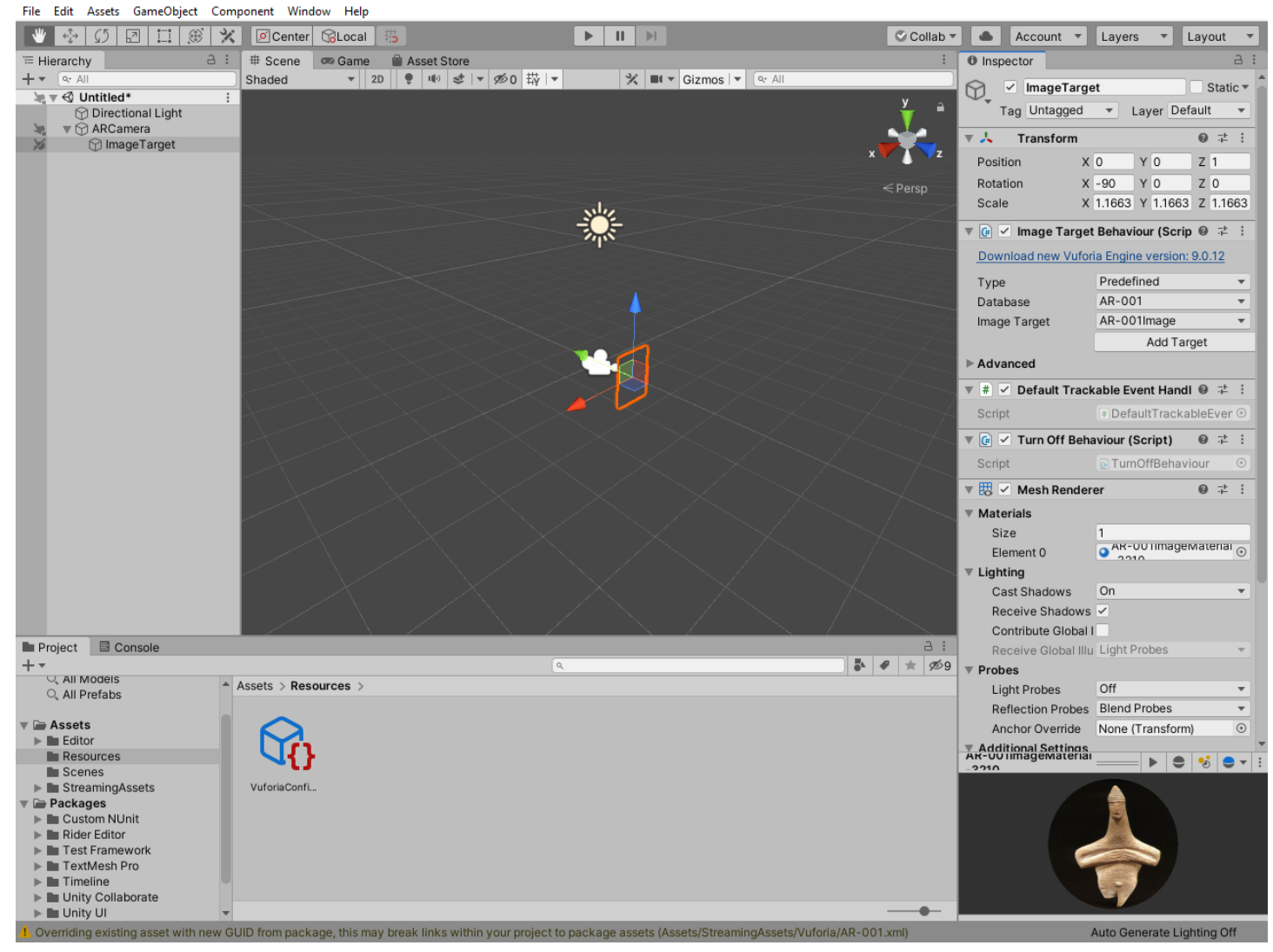

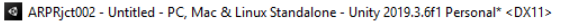

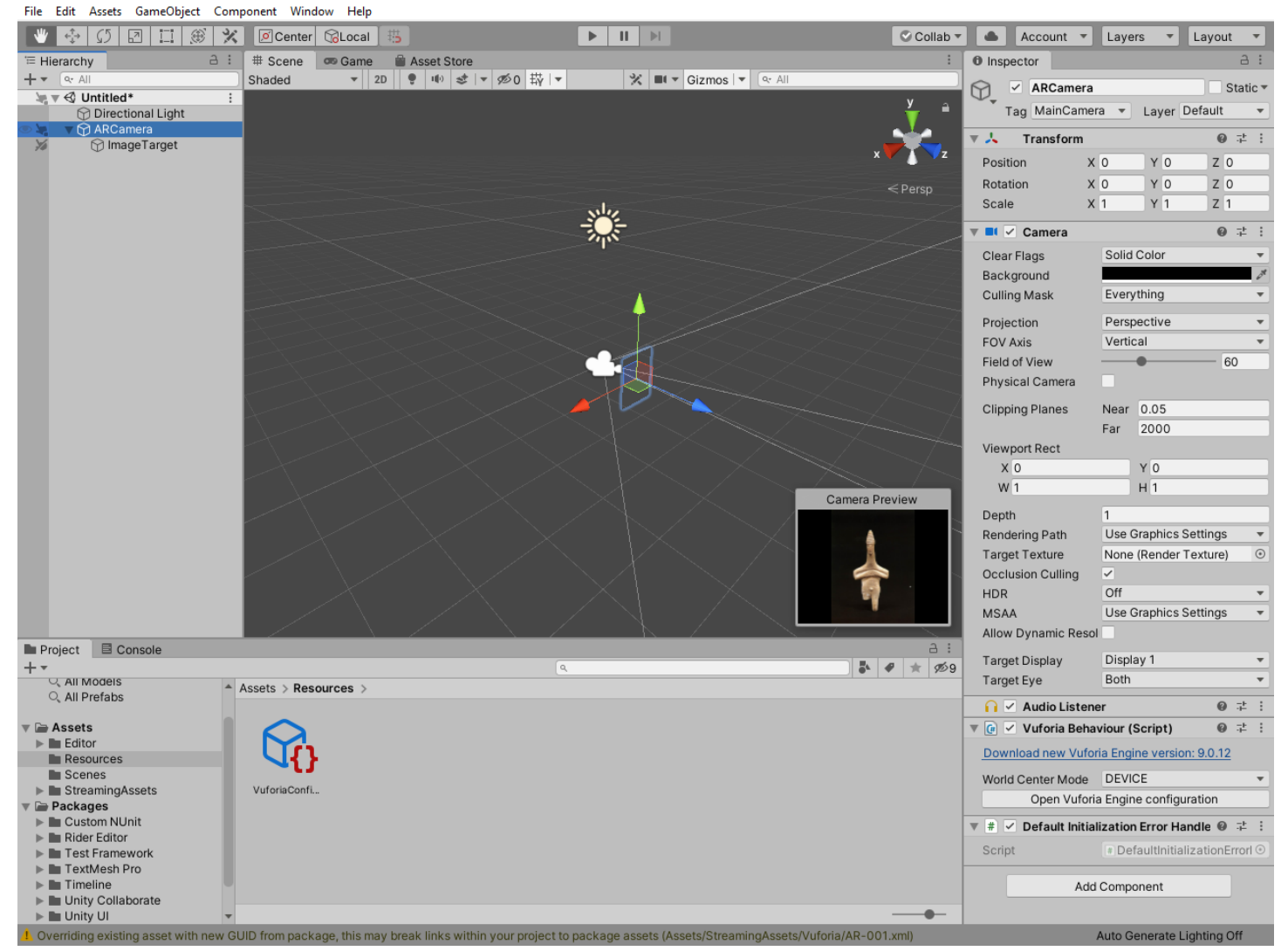

По мере выполнения всех этих действий следите за изменением наполнения области **Project** редактора **Unity 3D** и содержанием появляющихся там папок, в том числе и тех, которые имеют отношение к нашему проекту:

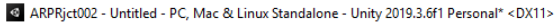

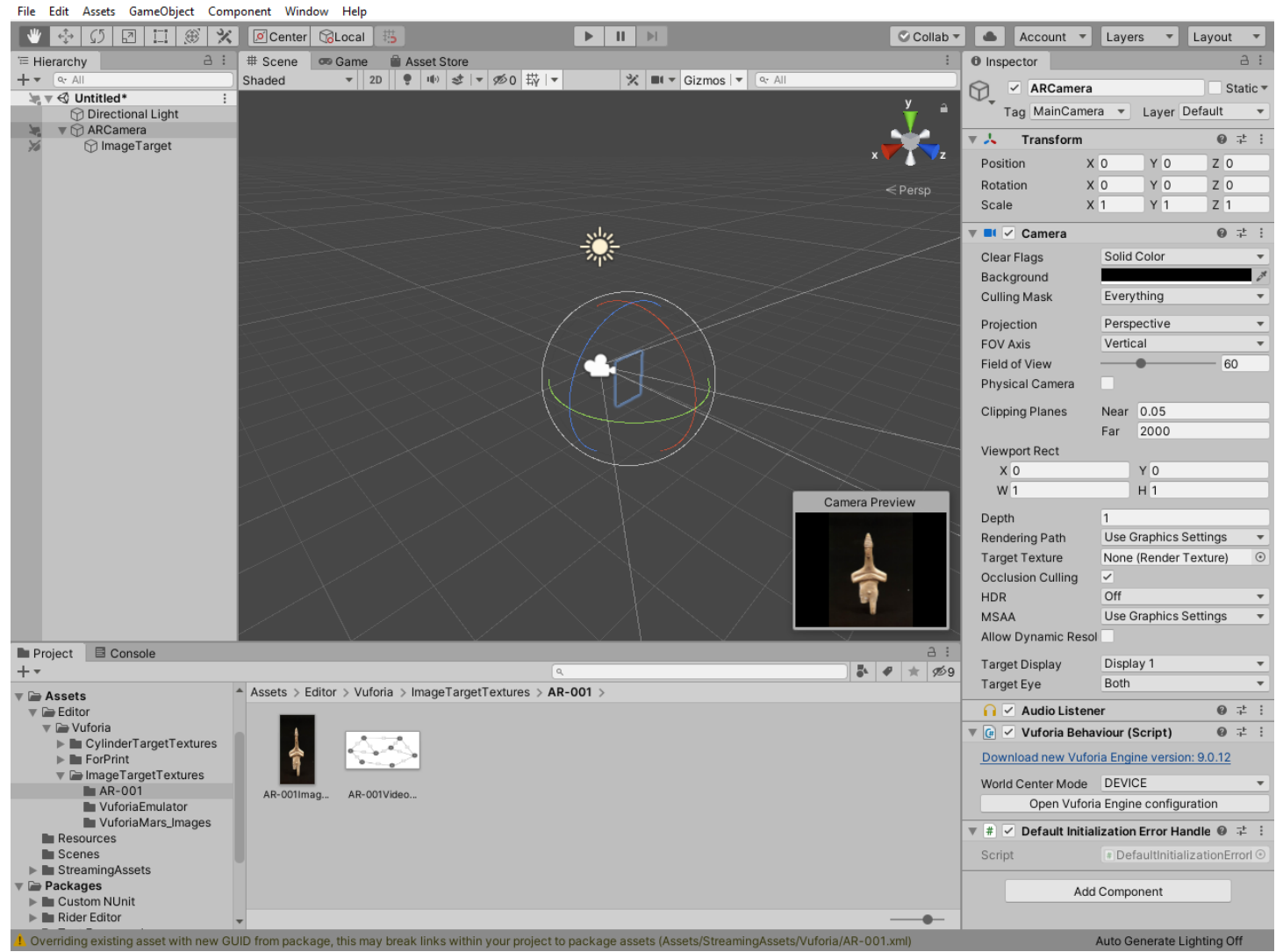

Теперь надо разместить контент, связанный с меткой, в сцене ДР. В нашем случае метка (таргет), объект **Image Target**, уже размещен в сцене.

**6. Теперь необходимо загрузить тот плоский объект (2D-изображение)**, который должен появиться на экране устройства на фоне транслируемой реальности на месте, определяемом таргетом.

**2D**-Изображение (контент) в данной ЛР – это заранее подготовленный файл - **AR-001ContentImg.jpg**. Находится в файловой структуре на локальной машине.

Для размещения контента в **Unity 3D** воспользуемся функционалом **Unity 3D**. Для этого в системе существует большое количество собственных объектов. В частности, эти объекты можно увидеть в основной панели меню **Unity 3D** в группе **Game Object**. Один из них, чаще всего используемый для размещения **2D**-контента в трехмерном пространстве, это – **Quad**.

Т.о. в **Unity 3D** связываем **Image Target** с размещаемым контентом через объект (шаблон, контейнер) **Quad.** Для такого связывания в иерархии **(Hierarchy) Quad** доложен располагаться под **Image Target**.

Последовательность операций для получения результата:

- В **Hierarchy** выбираем **Image Target;**
- По правой клавише мыши в выпадающем меню находим строчку **3D Object;**
- В связанном с ней списке альтернатив выбираем **Quad.**

**Unity 3D: 3D Object** → **Quad**, контейнер **2D-объекта**:

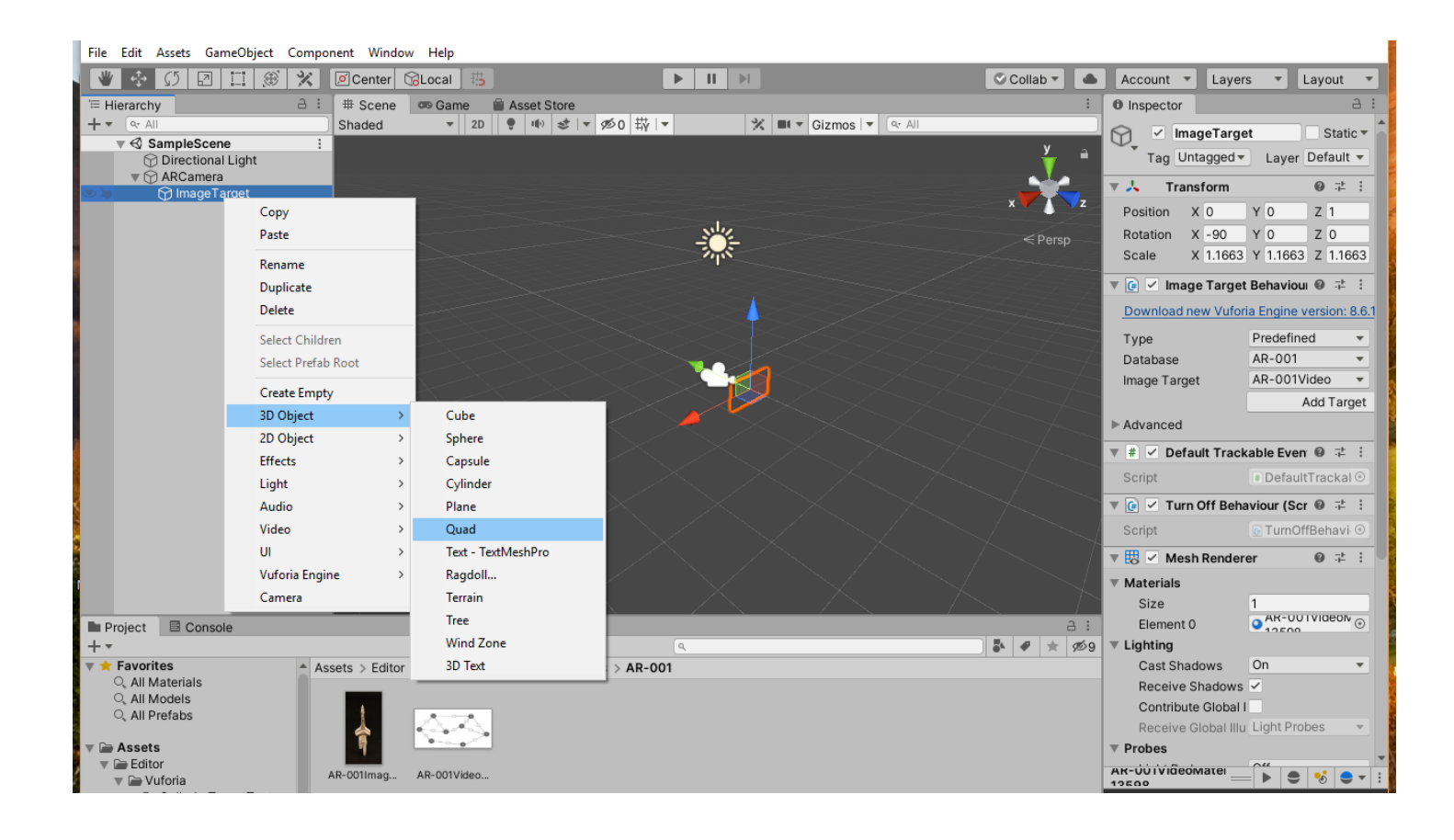

В результате в сцене появляется новый объект **Quad**, а в **Inspector'е**– информация о нем:

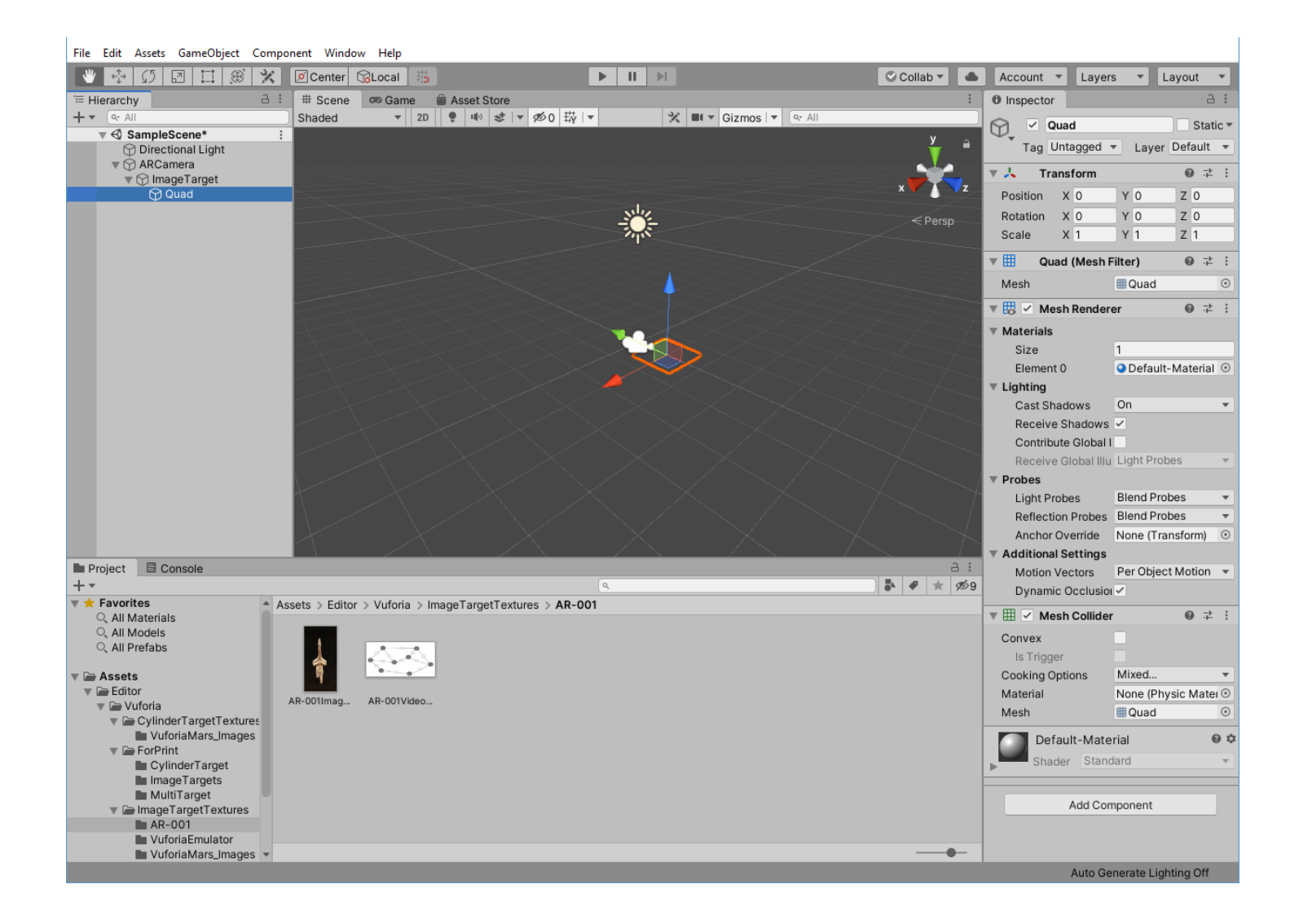

Исходное взаимное расположение таргета (выбран в **Hierarchy**) и контейнера для видеоклипа видно из нижеприведенного вида сцены:

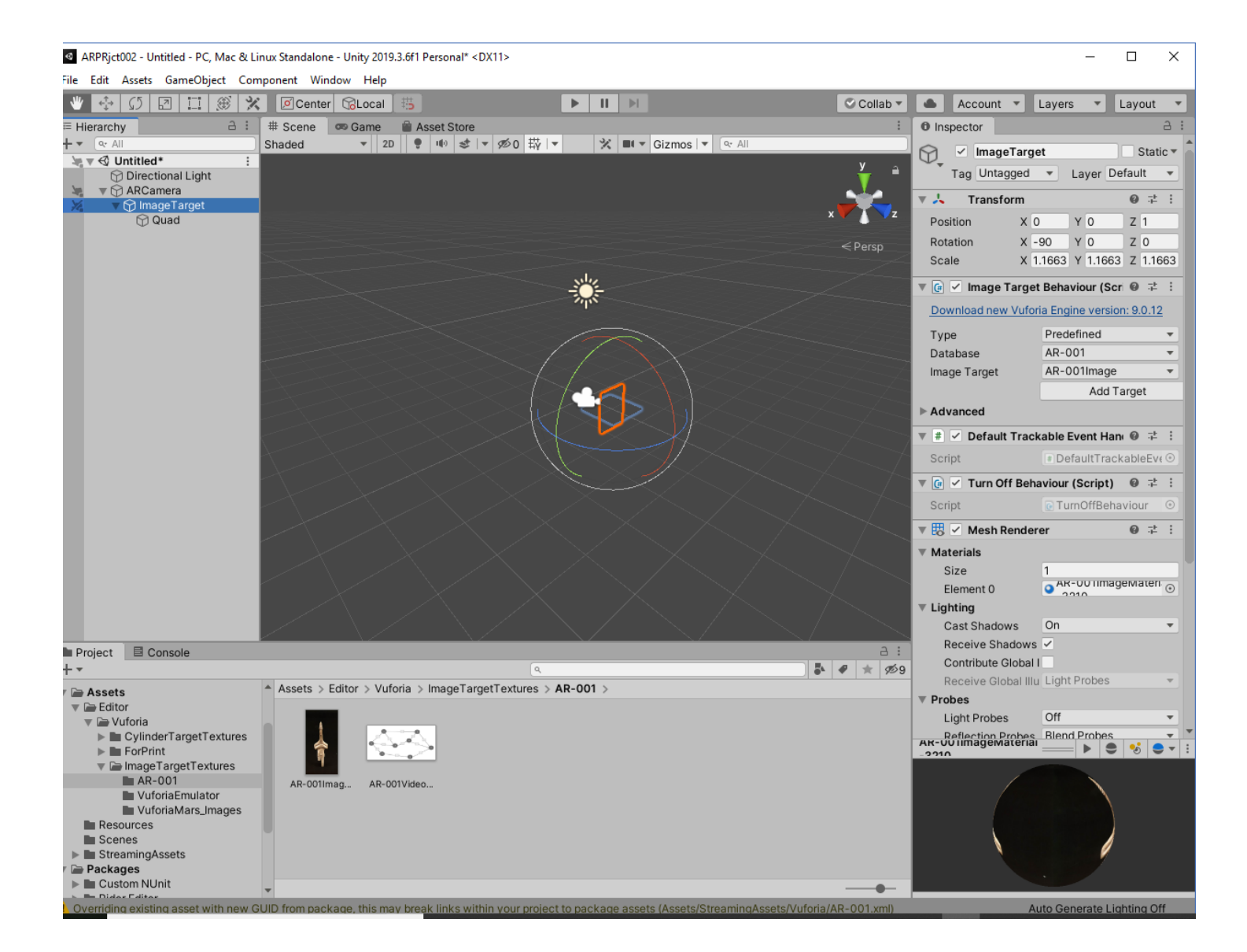

Не меняя расположения камеры и таргета, найдем наиболее удобное положение для контейнера 2D-Изображения – **Quad'а**. Например, экран с изображением (**Quad** с изображением) будет расположен на таком же расстоянии от камеры, что и таргет, но с небольшим разворотом по вертикали (ось «Y»). Вы можете выбрать расположение самостоятельно (**Toolbar** или **Transform** в **Inspector'е**).

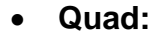

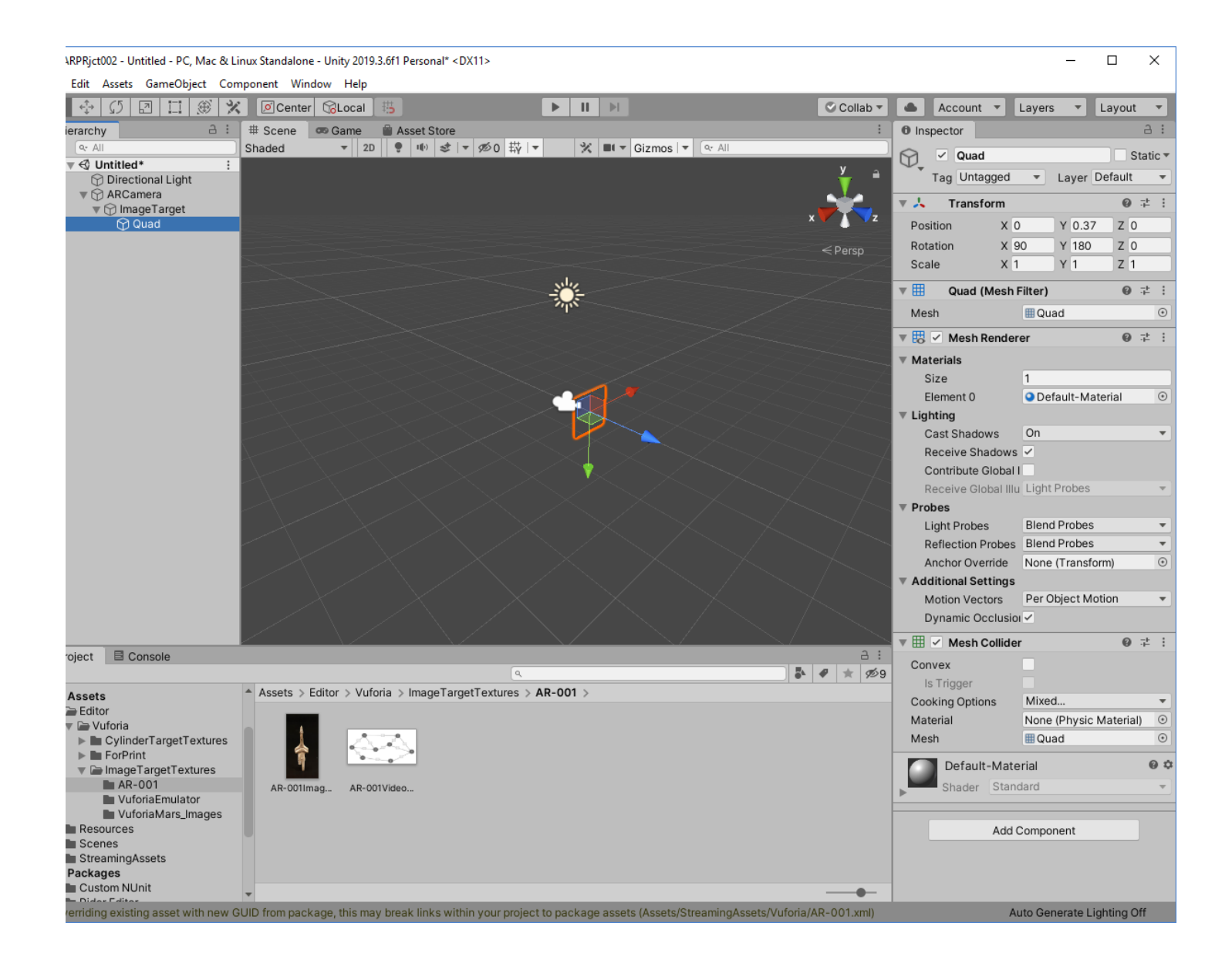

#### • **Image Target** и **Quad**:

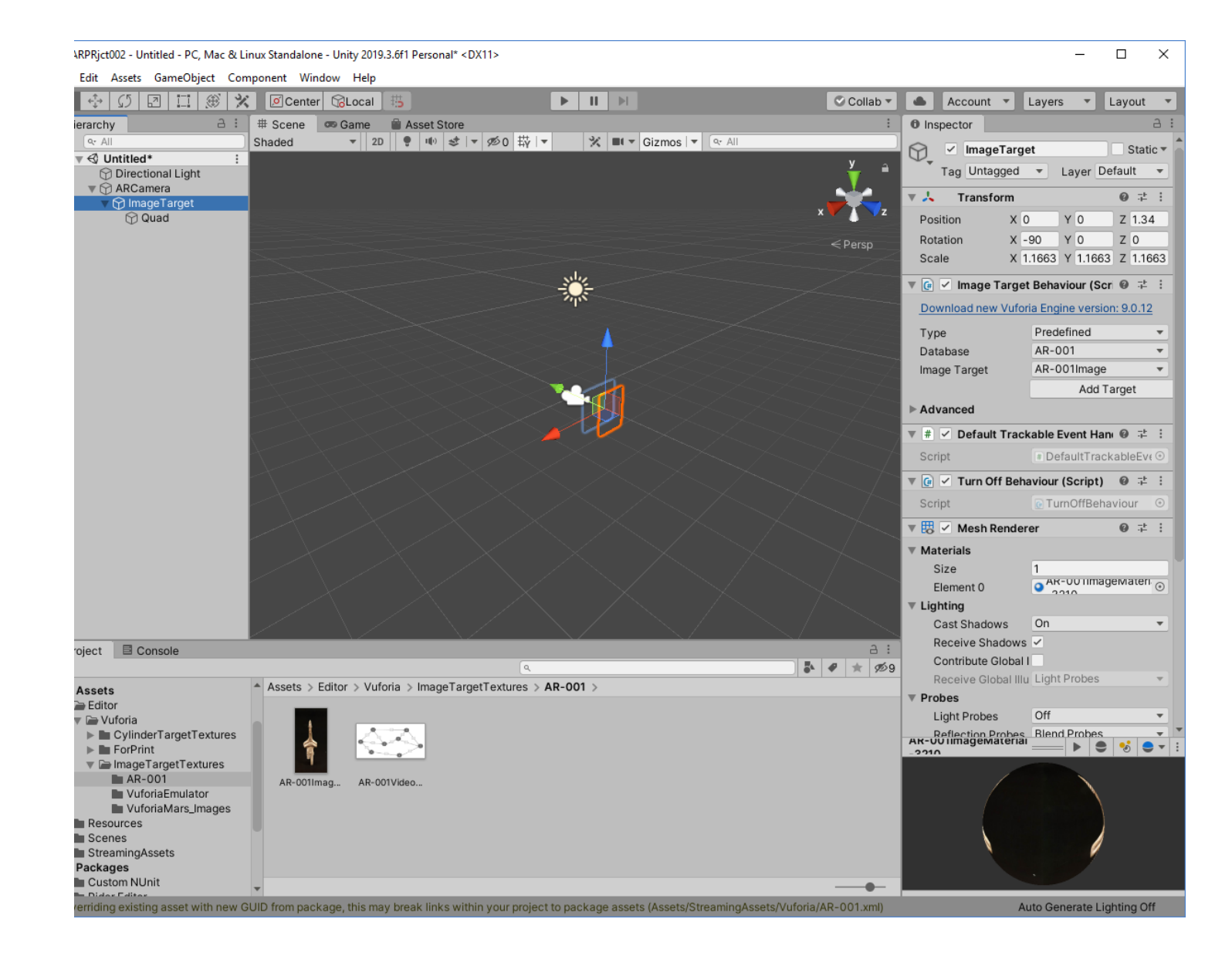

## • То, что видит **ARCamera**:

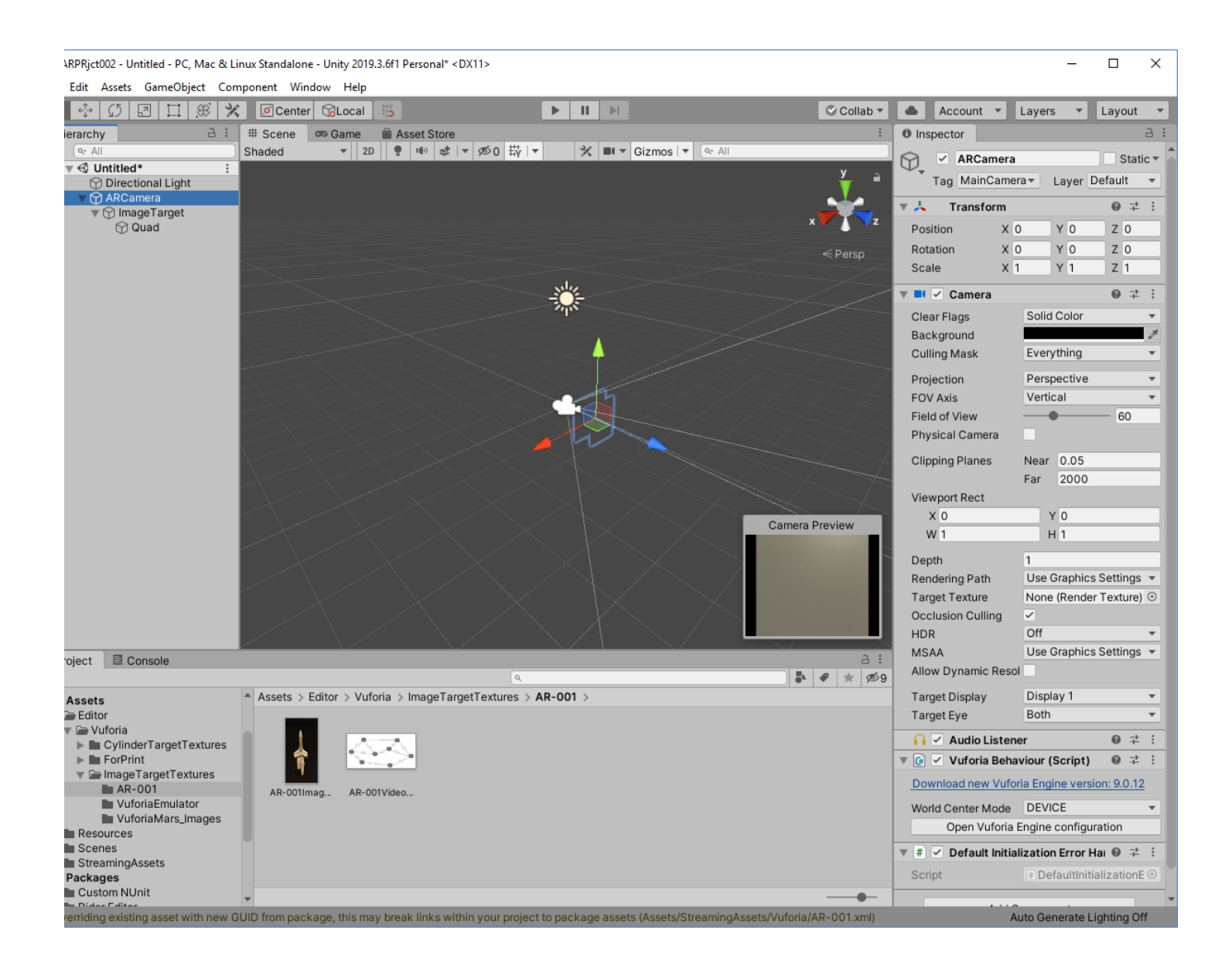

То, что вы видите означает, что **Quad** расположен перпендикулярно оси камеры, в поле зрения камеры, но ближе к ней, чем таргет.

Добейтесь описанного выше расположения квада и таргета: **Quad** для изображения расположен на таком же расстоянии от камеры, что и таргет, но с небольшим разворотом по вертикали (ось «Y») и сдвинут в сторону, но в поле зрения камеры (см. ниже):

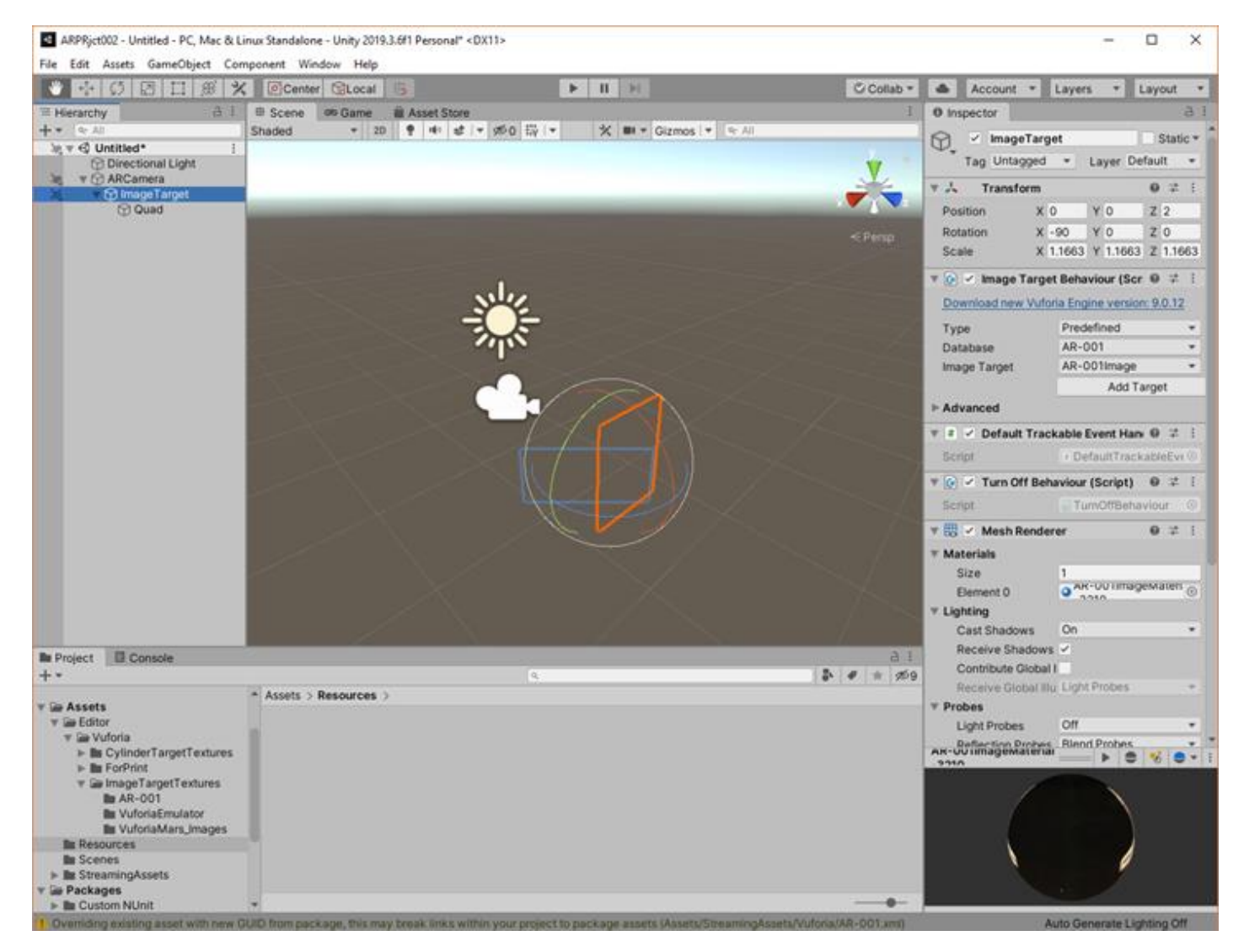

Таким образом, в сцене размещены **ARCamera**, таргет и контейнер для 2D-контента: Изображения.

## **Переходим к подготовке контента для помещения его в контейнер Quad.**

Контент в данном случае это визуализируемый объект, помещаемый в контейнер **Quad**. В данной ЛР в качестве визуализируемого объекта будем использовать **плоское изображение** в одном из допустимых для **Unity 3D** форматов **- .jpg**.

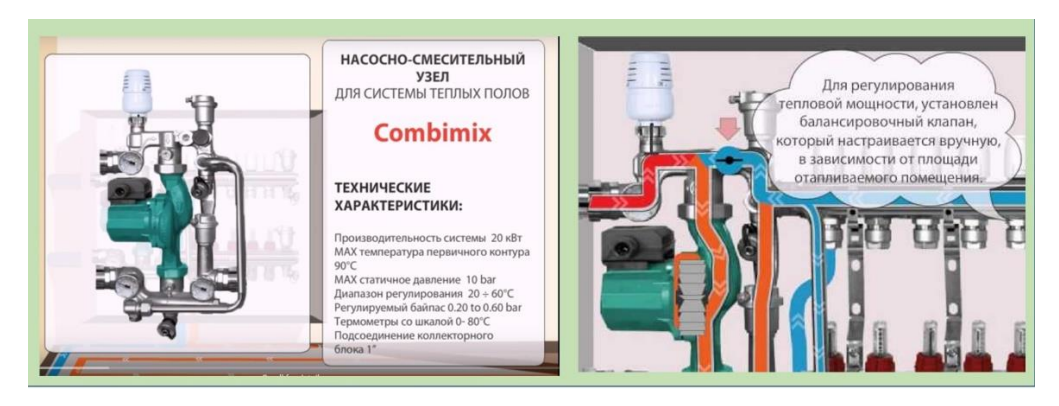

Загрузим наше **2D** Изображение (у нас – это **AR-001ContentImg.jpg**) из локальной файловой структуры (ЛФС) в область **Project**, в раздел **Assets**. Загружаемое изображение в логике Unity 3D – это ресурсы. Исходя из этой логики рекомендуется загружать изображения из ЛФС в

раздел **Assets** в папку **Resources** (с помощью операции **Drag-n-Drop**). Но можно воспользоваться другими папками раздела **Assets**, уже содержащими контент такого формата – см. поясняющие рисунки ниже. В данном случае мы размещаем **2D**-изображение в папку нашего проекта, содержащую изображения для **Image Target**

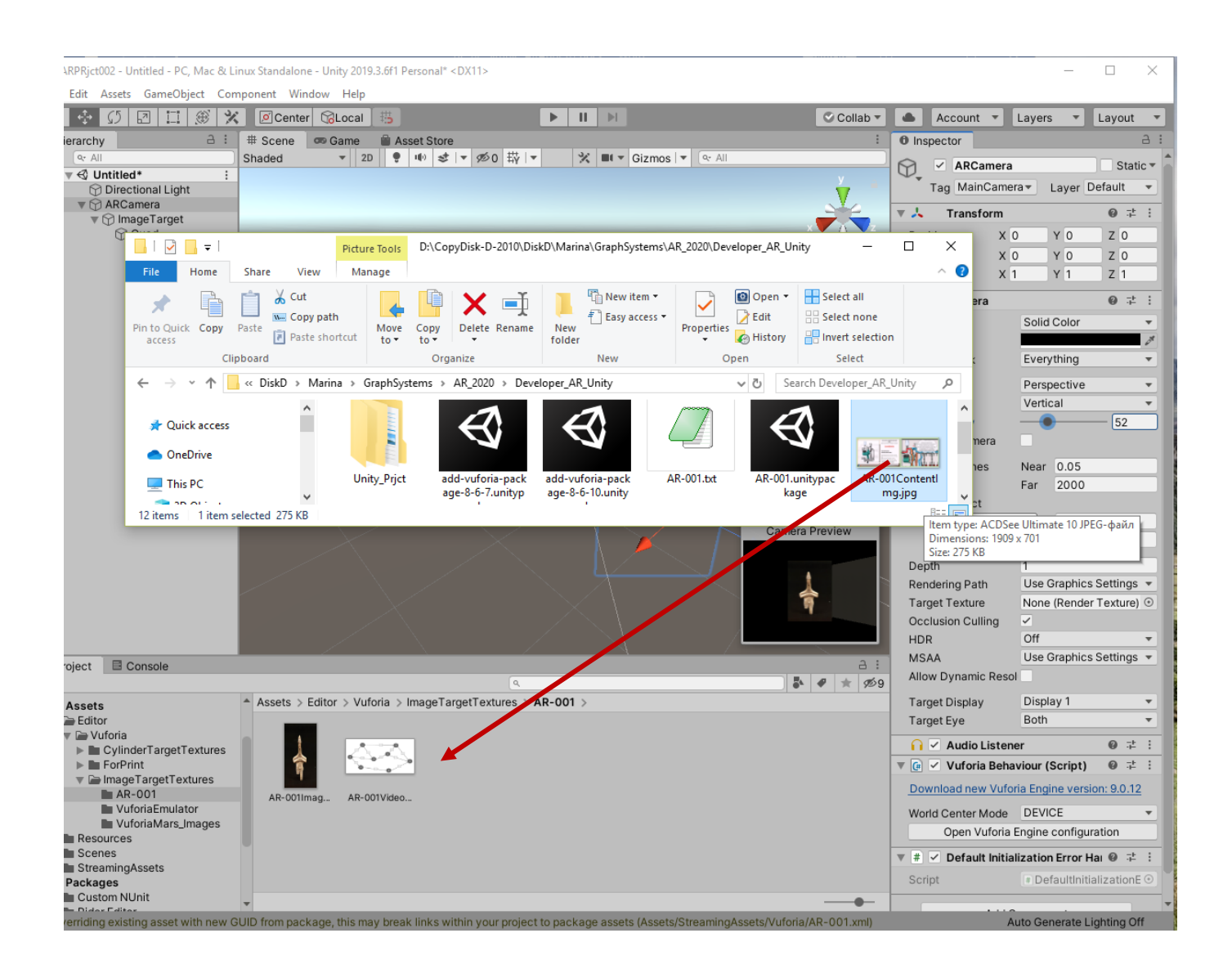

**В отличие от первой** части ЛР № 2 (замещающий виртуальный объект – видеоклип), при заполнении контейнера **Quad** конкретным значением из файла **.jpg**, необходимо использовать особый тип **asset'а** (актива) **Unity 3D**, который называется **Material** («материал»). Именно он будет являться контентом в данном случае.

В поле **Project** редактора **Unity 3D** выбираем папку **Resources**, переходим в поле **Assets-Resources**, в пустом пространстве кликаем правой клавишей мыши и «создаем» (элемент меню **Create**) новый **Material**:

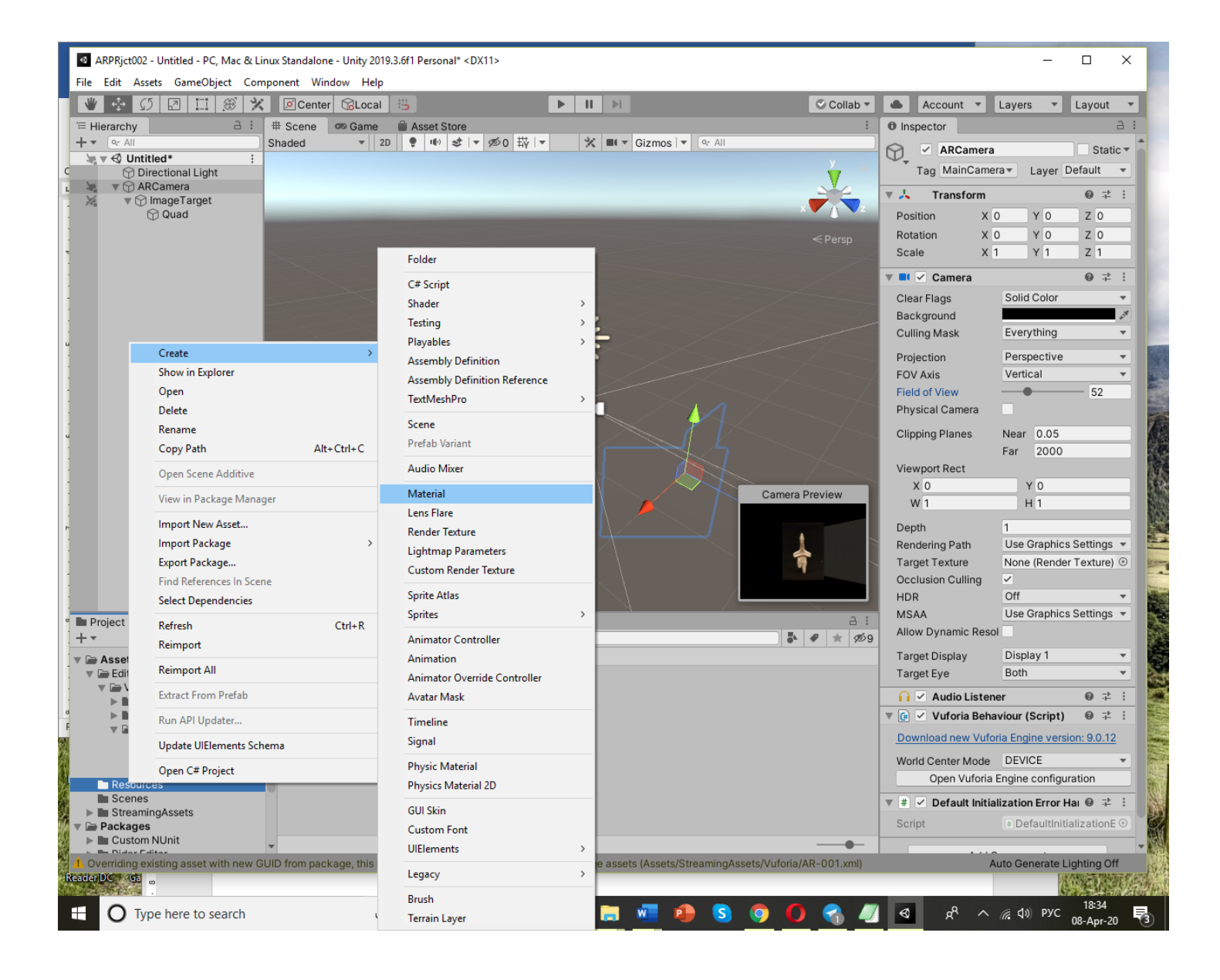

В результате в **Resources** будет добавлен новый **Material**, которому в поле **Assets** – **Resources**, под его иконкой, присвоим уникальное имя, например – **AR-001** (или **AR-002**) вместо **New Material**:

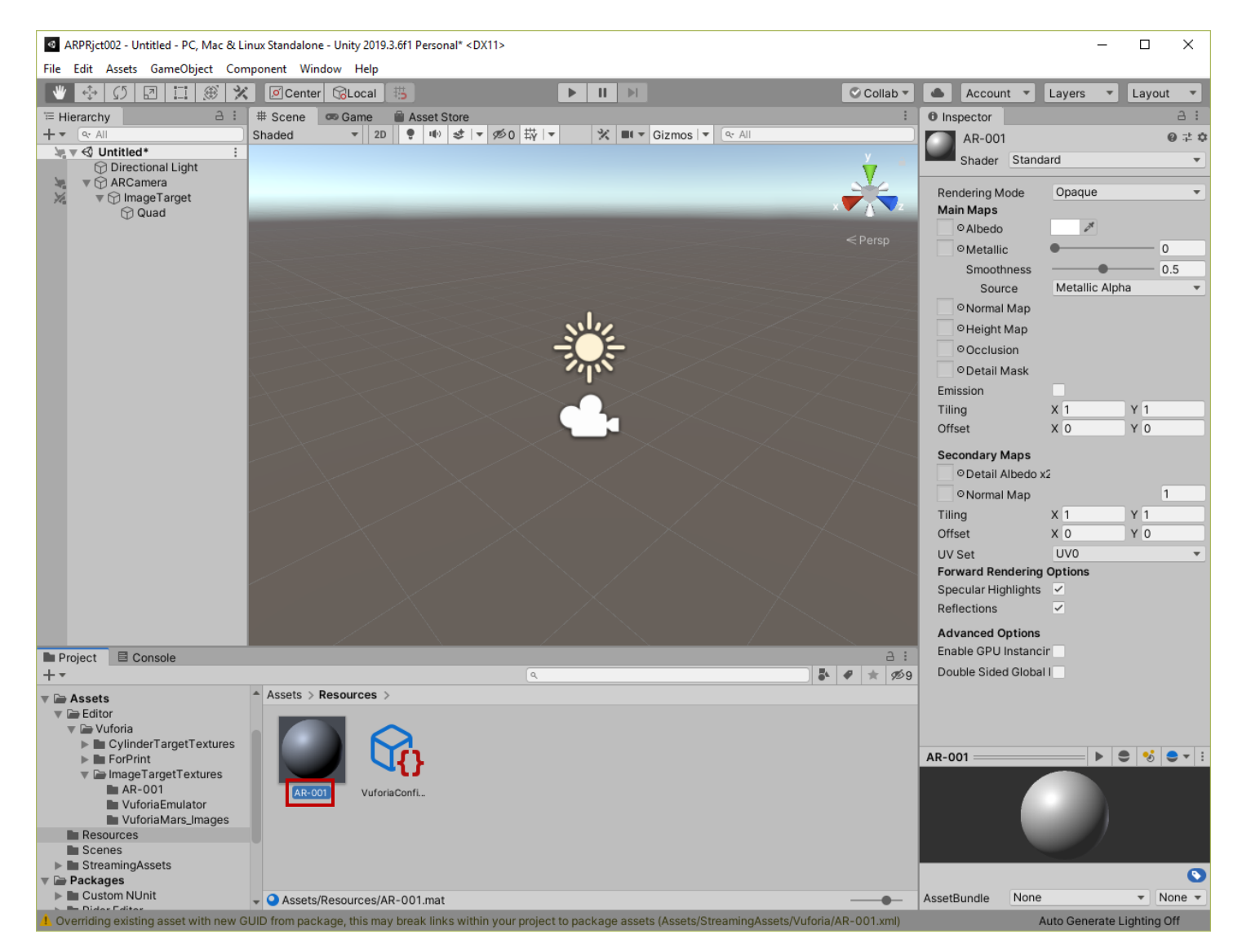

При этом в поле **Inspector** отображается вся информация, связанная с данным «материалом». Воспользуемся полем **Inspector,** для того, чтобы **ассоциировать** «материал» с 2Dизображением, хранящимся в файле **.jpg,** т.е. получить требуемый в данном случае контент.

Для этого начинаем работать с основными параметрами материала, которые отображены в **Inspector'е** в различных полях. В нашем случае, когда «материал» - это всего лишь изображение, нам важен только один его параметр (см. документацию на **Unity 3D**) **отражательная способность материала**. Этому параметру соответствует поле **Albedo.** С помощью операции **Drag-n-Drop** помещаем в это поле ассет с файлом **AR-001ContentImg.jpg.** 

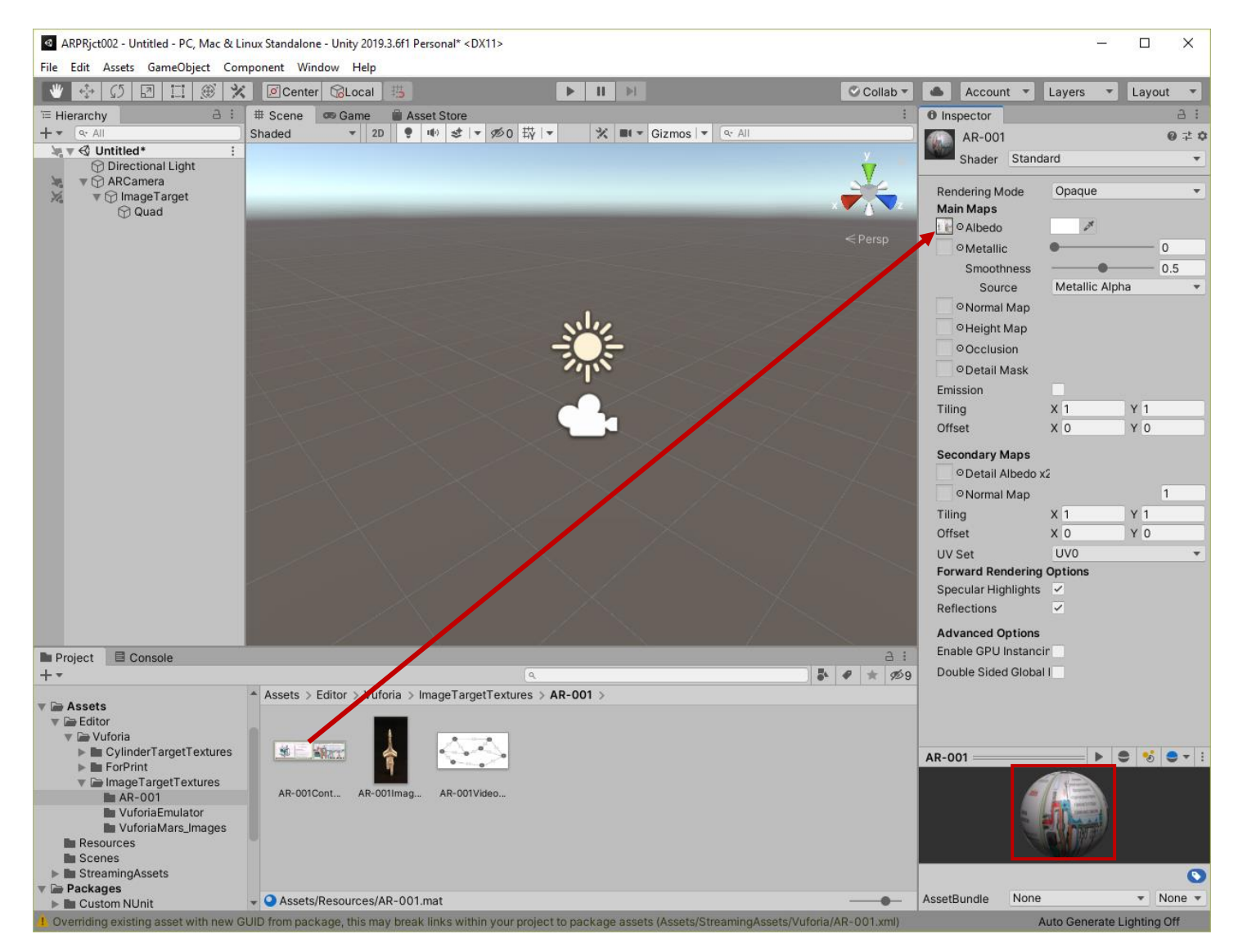

В результате в нижней части **Inspector'а** появляется интерактивный индикатор (Шарик), который свидетельствует об успешности ассоциирования ассета «материал» с ассетом «изображение».

# **Переходим к загрузке контента (файл .jpg) в контейнер (Quad).**

На данном шаге мы имеем подготовленный контент, представляющий из себя **Material**, содержащий требуемое **2D**-Изображение, и контейнер – объект **Quad**. Для загрузки контента в контейнер переместим с помощью операции **Drag-n-Drop** наш **Material** по имени **AR-001**, находящийся в поле **Project** → **Assets** → **Resurces,** в **Quad,** расположенный в поле **Hierarchy**.

**ВАЖНО!!** Для лучшего восприятия изображения позаботьтесь о том, чтобы соотношение сторон у **Quad** было таким же, как соотношение сторон у загружаемого изображения. В нашем случае:

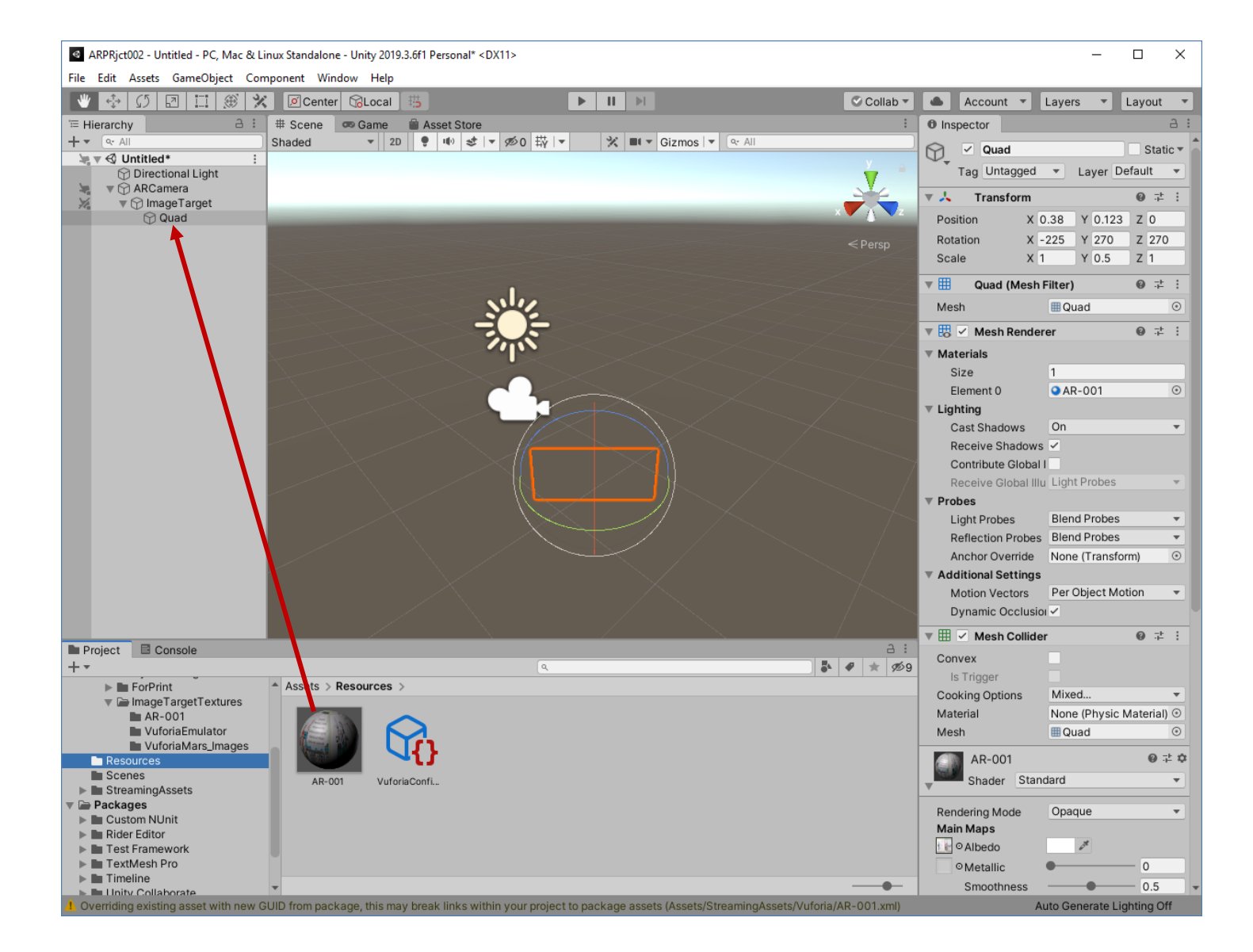

В результате контейнер оказывается загружен нужным контентом, что отображается в поле **Preview ARCamera** в **Scene** редактора **Unity 3D.**

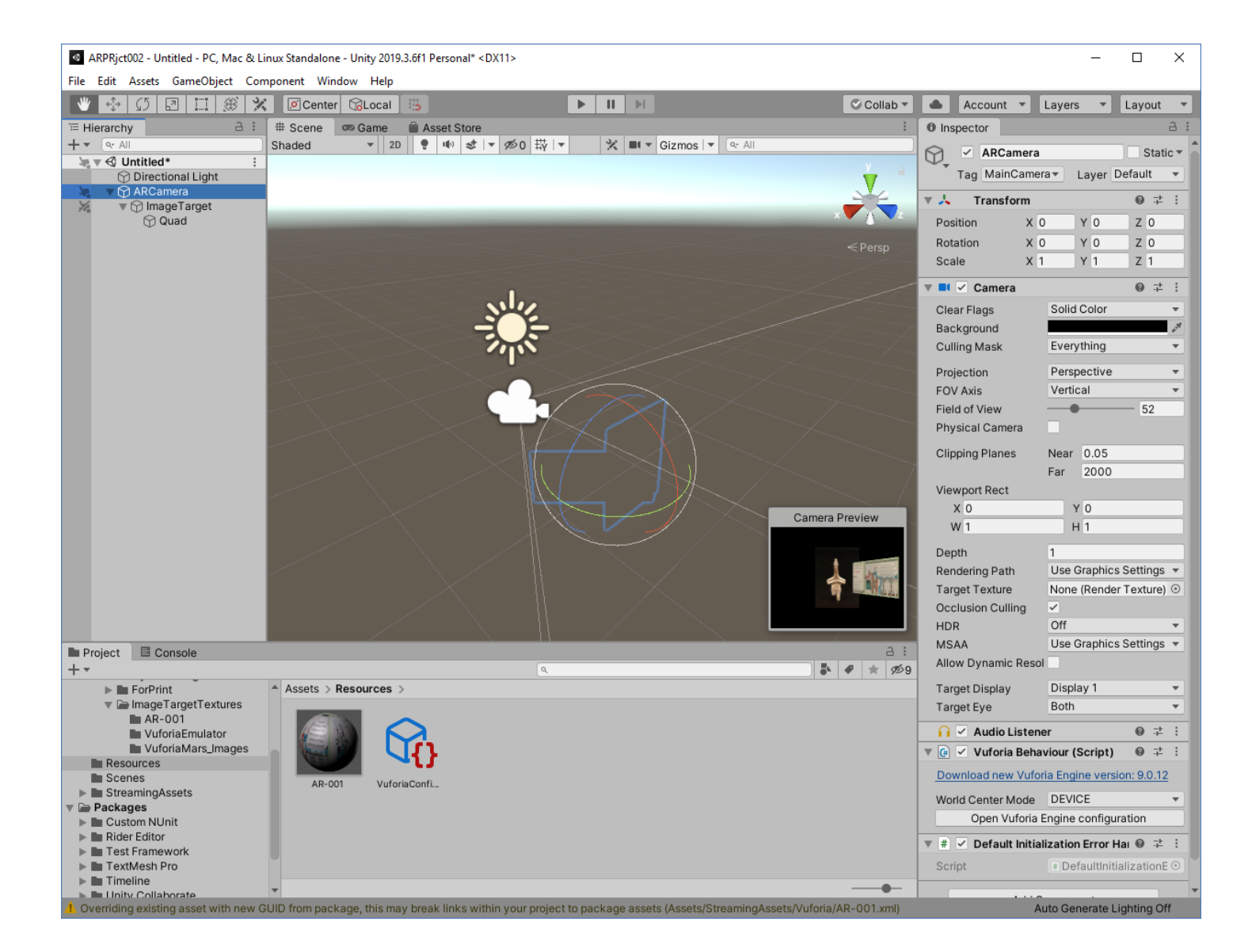

Разрабатываемое приложение должно будет использовать камеру конкретного **Android**устройства. **Unity 3D** в нашем проекте только подготавливает универсальный драйвер **AR Camer'ы** для типового **Android**-устройства. Все особенности конкретных, передовых **Android**устройств (стерео, 4K, и т.д.) требуют дополнительного программирования, что находится за пределами данной ЛР.

Таким образом, после проведенных манипуляций сцена нашего проекта содержит камеру ДР (**AR Camera**) для типового **Android**-устройства, метку (**Image Target**), контейнер (**Quad**) для 2Dконтента, связанный с меткой.

**Проверить работоспособность** разрабатываемого Приложения ДР непосредственно в **Unity 3D** можно на локальной машине, если она снабжена видеокамерой.

Для этого в окне **Unity 3D** необходимо войти в режим **Play** – найти и нажать на клавишу проигрывания **(«Play»)** в верхней части окна, как показано на рисунке ниже:

**Тест:** в область просмотра камеры локальной машины помещается твердая копия выбранного для данной сцены таргета:

**Тест:** по выбранному таргету автоматически прикрепляется объект дополненной реальности. В данном случае – это Картинка:

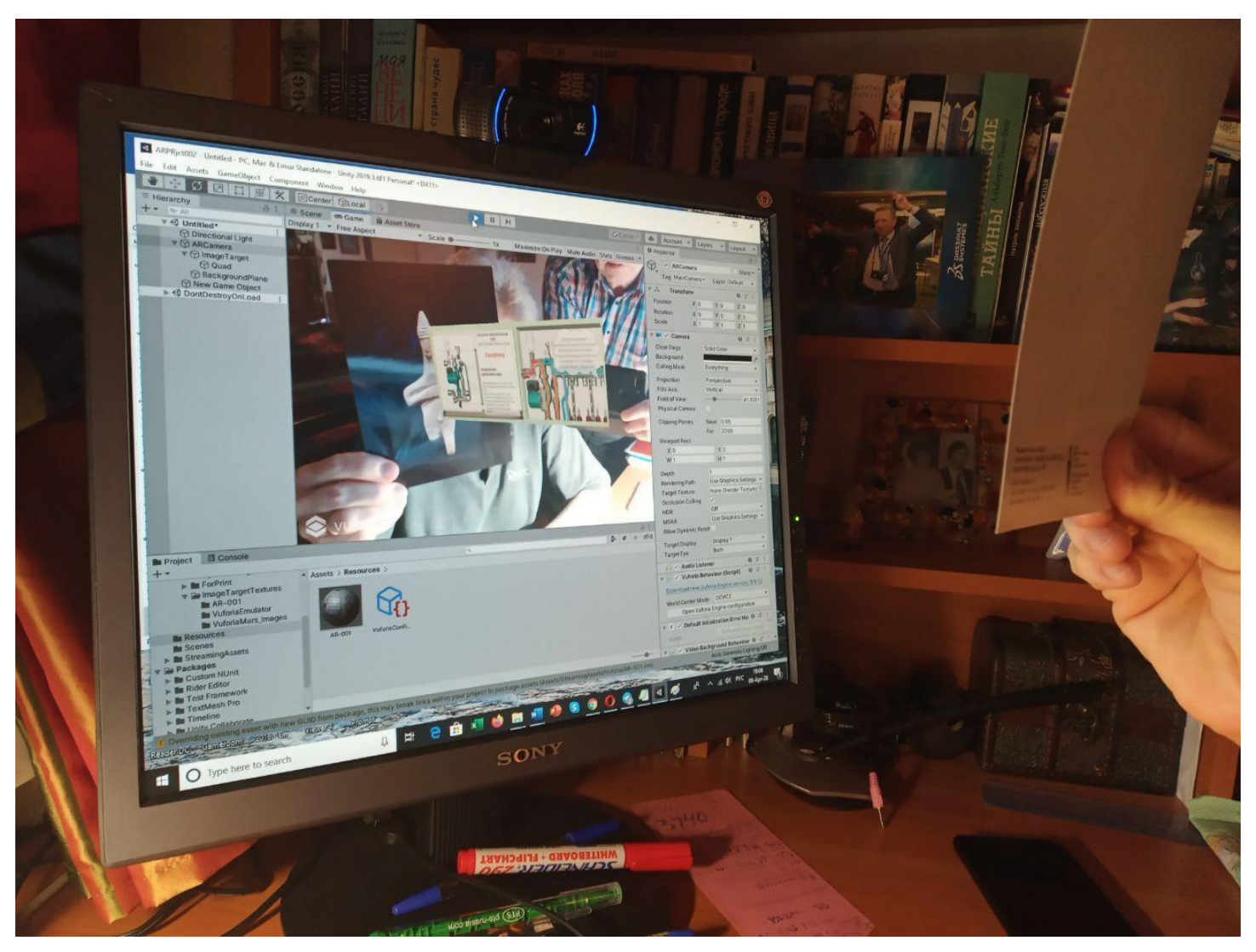

Разработка сцены закончена. Mожно сохранить полученный результат – сцену - не выходя из **Unity 3D**. Это может пригодиться в дальнейшем при доработке сцены, при прерывании сеанса работы в **Unity 3D** и т.д. Для сохранения сцены выполнить: **File**→**Save** или **File**→**Save as.**  Сохранение производится в локальной ФС на вашей локальной машине.

# **7.** Создание файла **.apk** для загрузки Приложения ДР на **Android**-МУ.

Все установки, настройки и манипуляции с окнами и функциями **Unity 3D** для создания файла **.apk** идентичны тем, что вы выполняли в ЛР№2, часть 1. Не забудьте снабдить свое загружаемое на МУ Приложение иконкой!

Сохраняем собранный файл **.apk** в локальной файловой системе разработчика, загружаем и устанавливаем его на **Android -** МУ любым известным вам способом.

Видео разработанного в данной ЛР Приложения ДР доступно по ссылке:

**<https://youtu.be/XPAkxZAET98>**

**Разработанное в рамках ЛР № 2, часть 2 AR-Приложение необходимо продемонстрировать преподавателю. Для этого загрузите свой .apk на любой файлообменник или доступное облако и пришлите мне ссылку!**

**Не забудьте про таргет!**